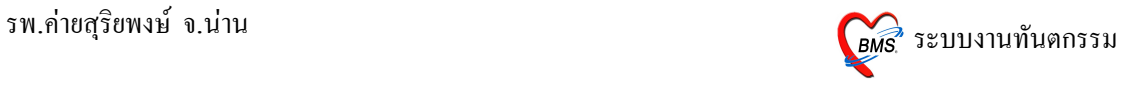

# **ว
ธการเขาใชงาน**

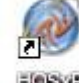

- 1. ดับเบิลคลิกที่ไอคอน <sup>= OSxP</sup> ที่หน้าจอ Desktop
- 2. ใส่ Login และ Password แล้วกดปุ่ม <mark>ตกลง</mark> หรือ กด <u>Enter</u> 1 ครั้ง

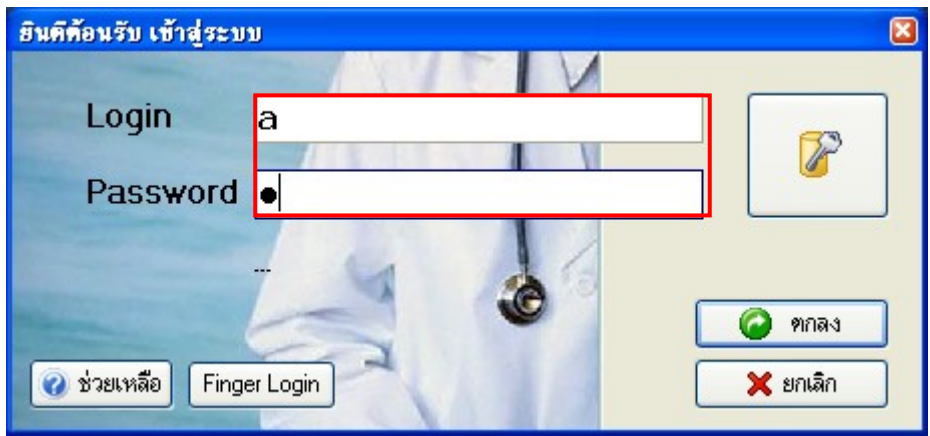

3. เลือกแผนกที่ทำงาน และประเภทเวลาทำงาน จากนั้น กดปุ่ม <u>ตกลง</u> หรือ <u>Enter</u> 1 ครั้ง

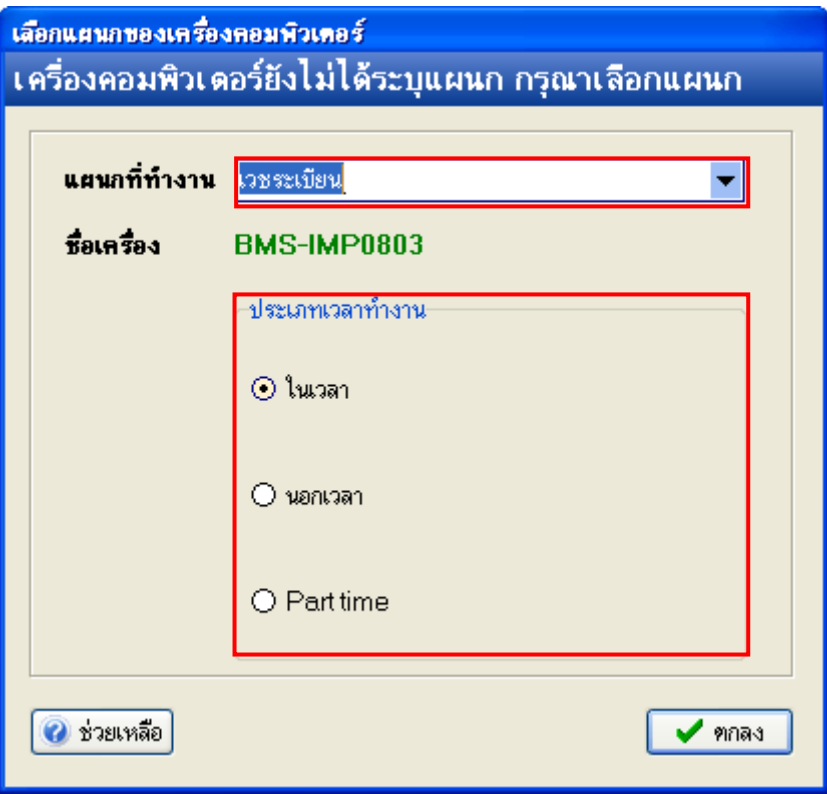

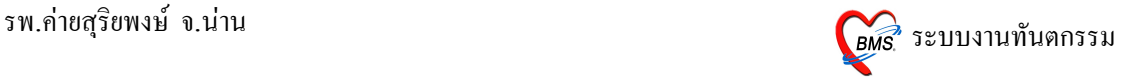

4. Tips and Tricks รวบรวมความรู้ วิธีการใช้งานโปรแกรมแบบย่อไว้ สามารถกดปุ่ม **ถัดไป** เพื่ออ่าน ี ความรู้เพิ่มเติมได้ ถ้าไม่ต้องการอ่าน กดปุ่ม <u>ปิด</u>

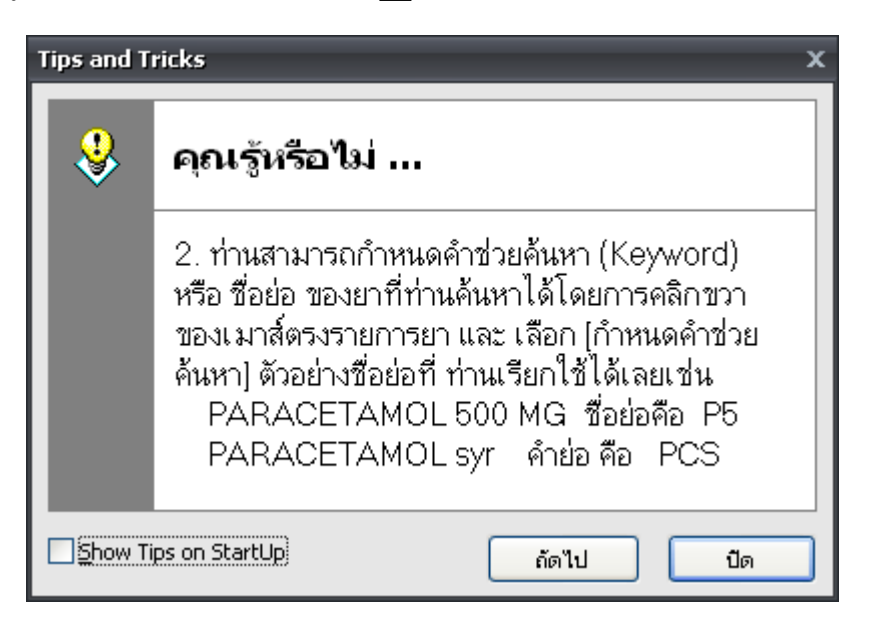

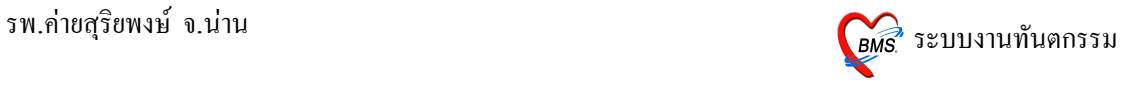

## ้วิ**ธีการเข้าสู**่ระบบห้องทันตกรรม

สามารถเข้าสู่ระบบลงทะเบียนผู้ป่วยใหม่ ได้ 2 วิธี ดังนี้

 $\frac{\widehat{\mathfrak{I}}\widehat{\mathfrak{R}}\widehat{\mathfrak{n}}}{1.}$  รูปแบบของเมนูแบบ Menu & Toolbar เลือกตามรูป

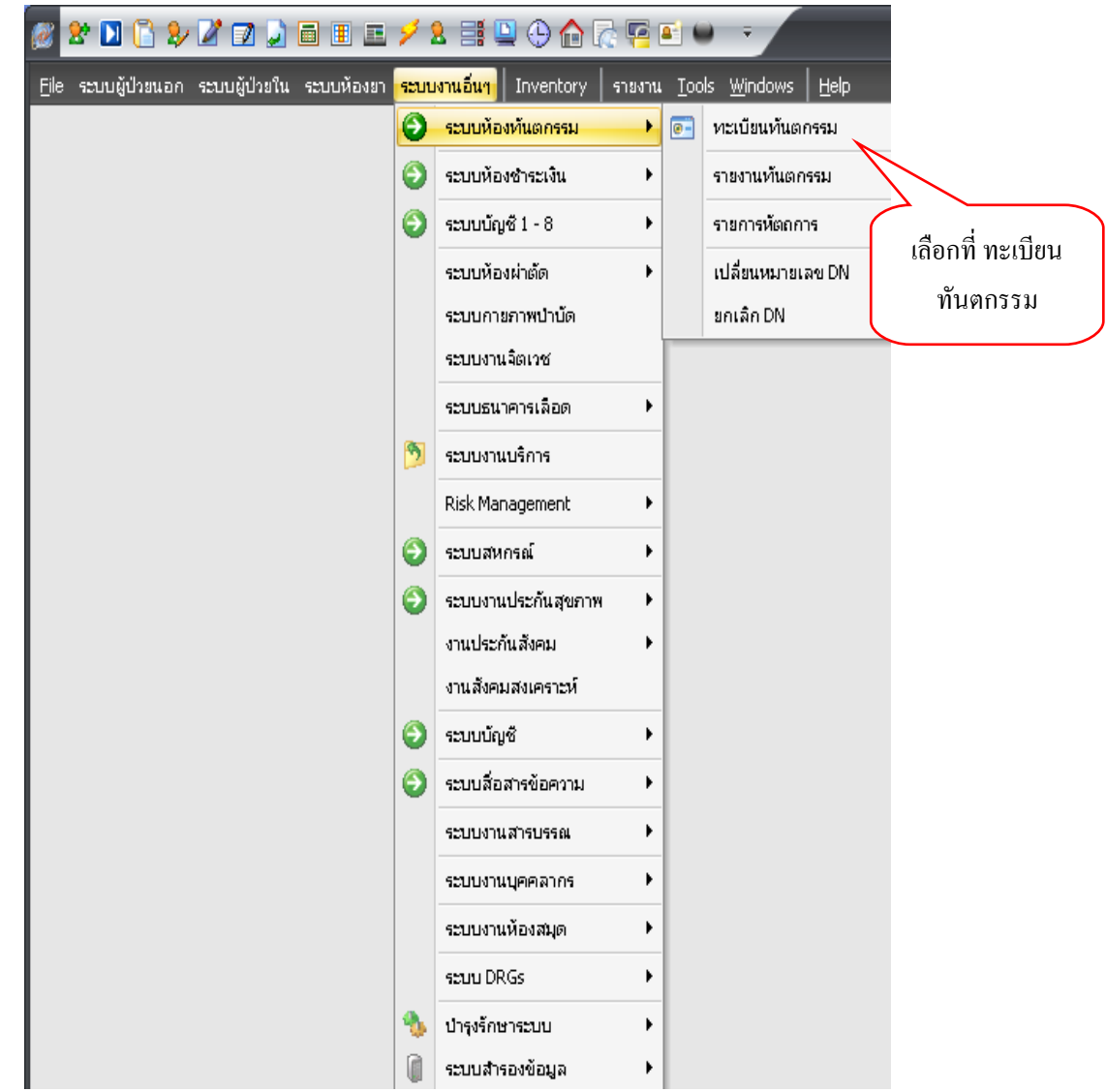

 $\frac{\widehat{\mathfrak{I}}\widehat{\mathfrak{R}}\widehat{\mathfrak{n}}}{2}$ . รูปแบบของเมนูแบบ Ribbor UI เลือกตามรูป

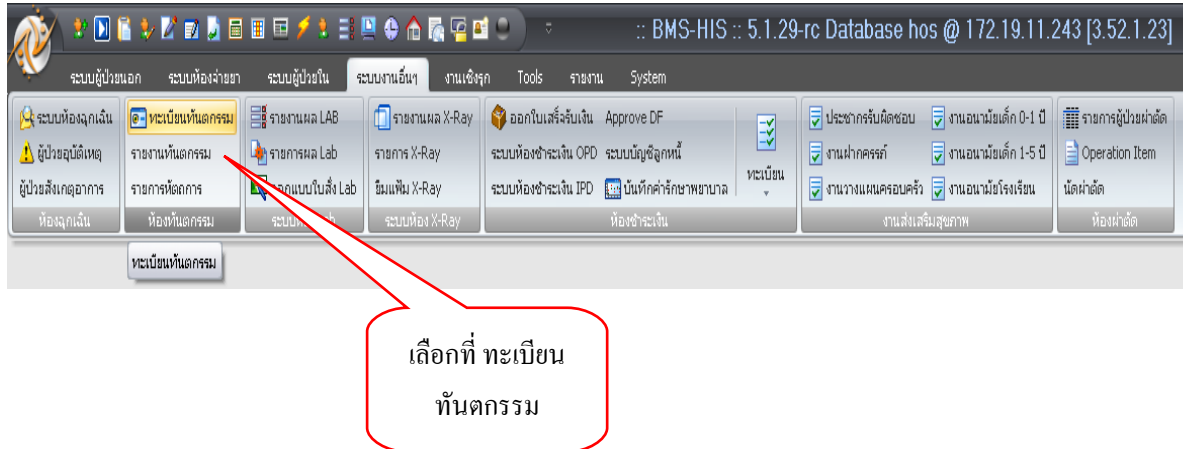

Copyright © 2009 Bangkok Medical Software Co.,Ltd. 3

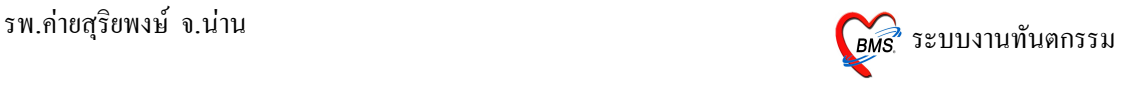

### **หนาจอหลกของระบบหองทนตกรรม**

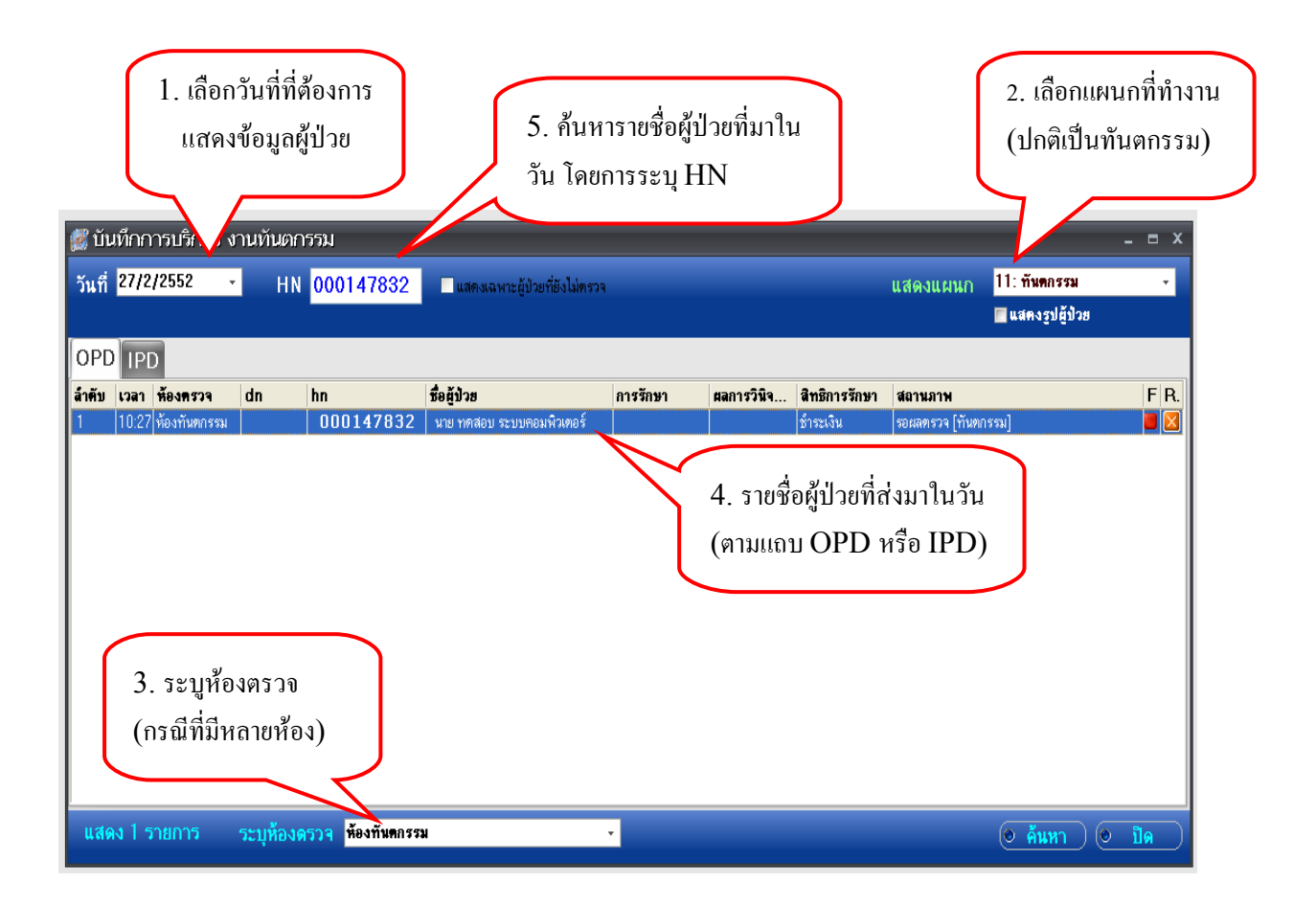

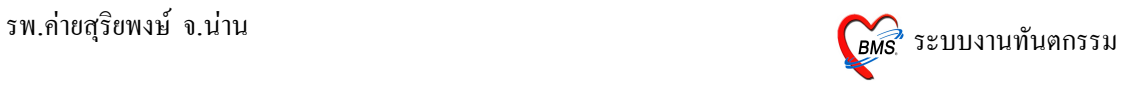

### ้วิธีการป้อนข้อมูลการมารับบริการ

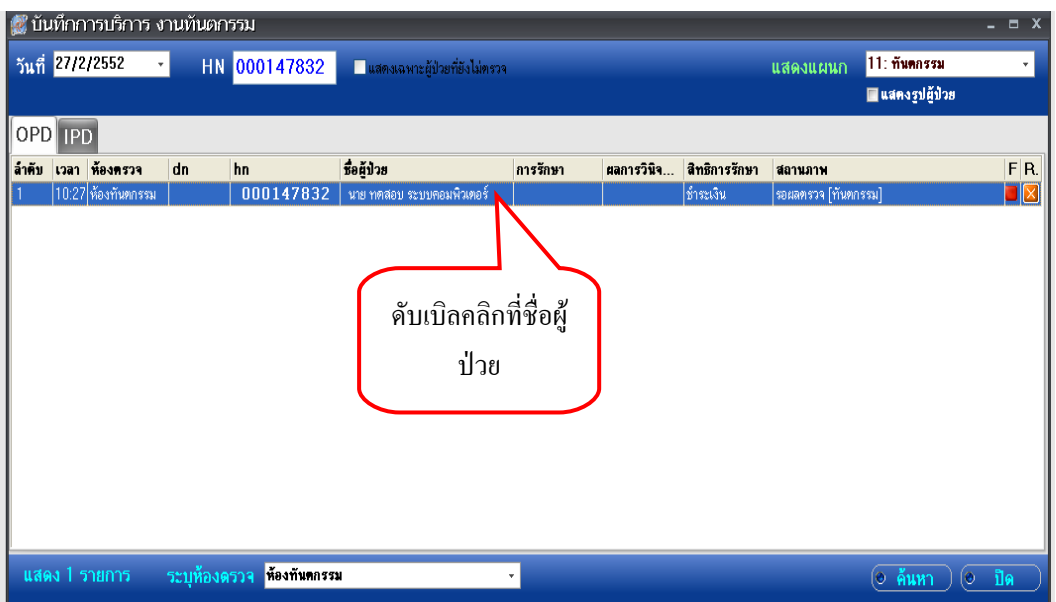

### **หนาจอส'าหรบการลงขอม!ลการรบบร
การ**

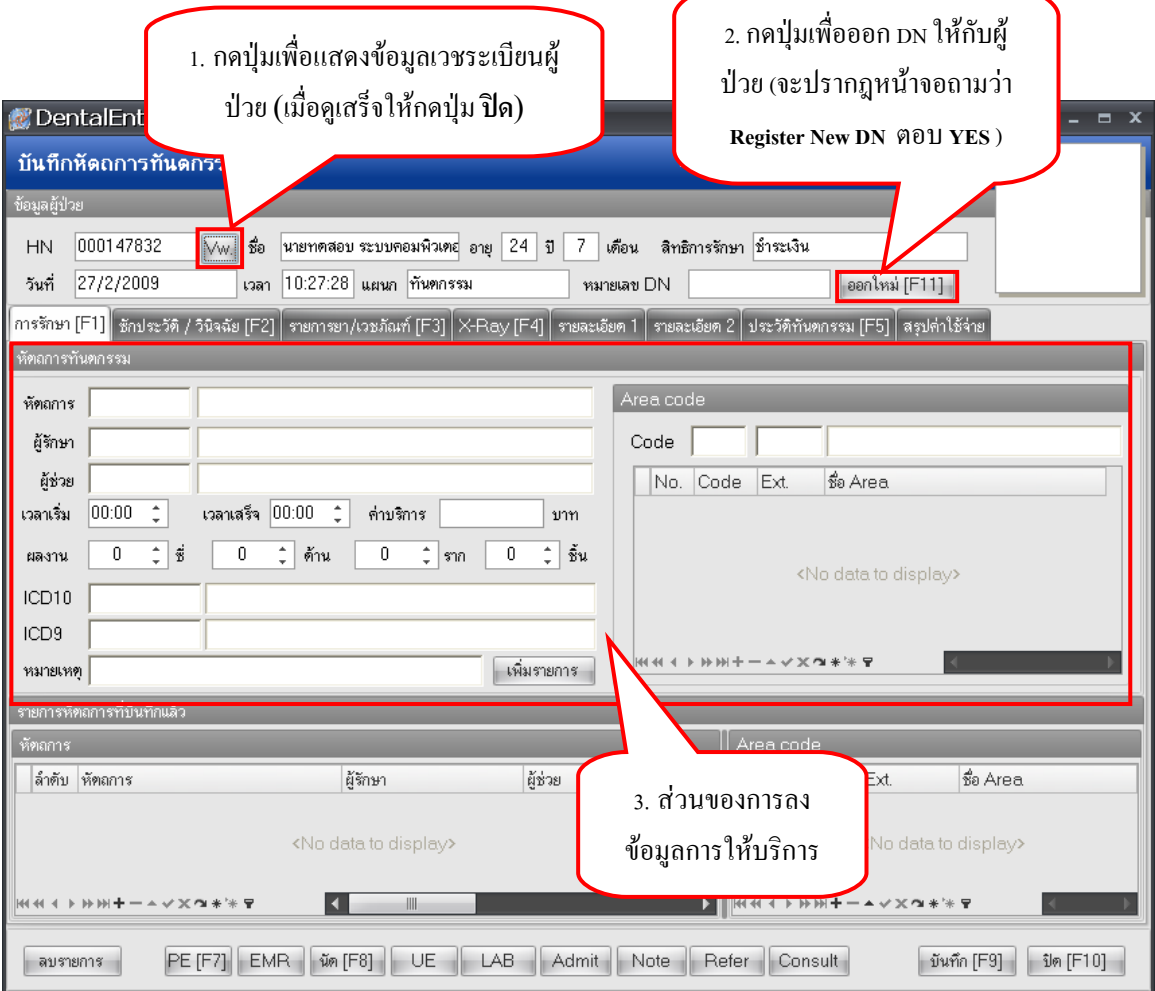

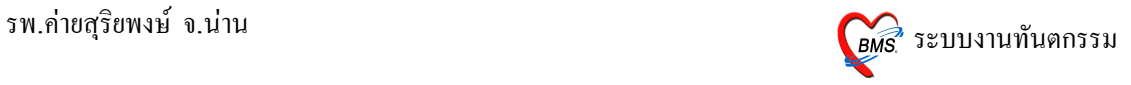

### หน้าจอข้อมูลเวชระเบียน

หน้าจอนี้ปรากฎเมื่อกดปุ่ม **Vw.** 

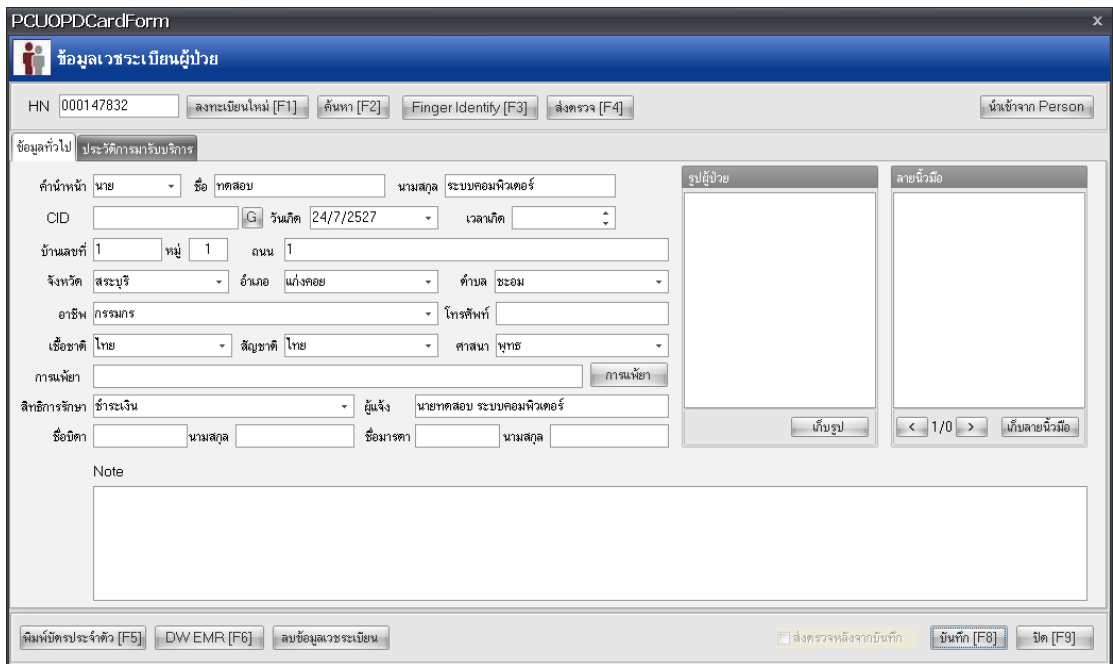

## **การบนท4กขอม!ลการรกษา**

# 1. การลงบันทึกข้อมูลในแถบการรักษา (F1) ดังนี้

• การป้อนข้อมูลในช่องหัตถการ

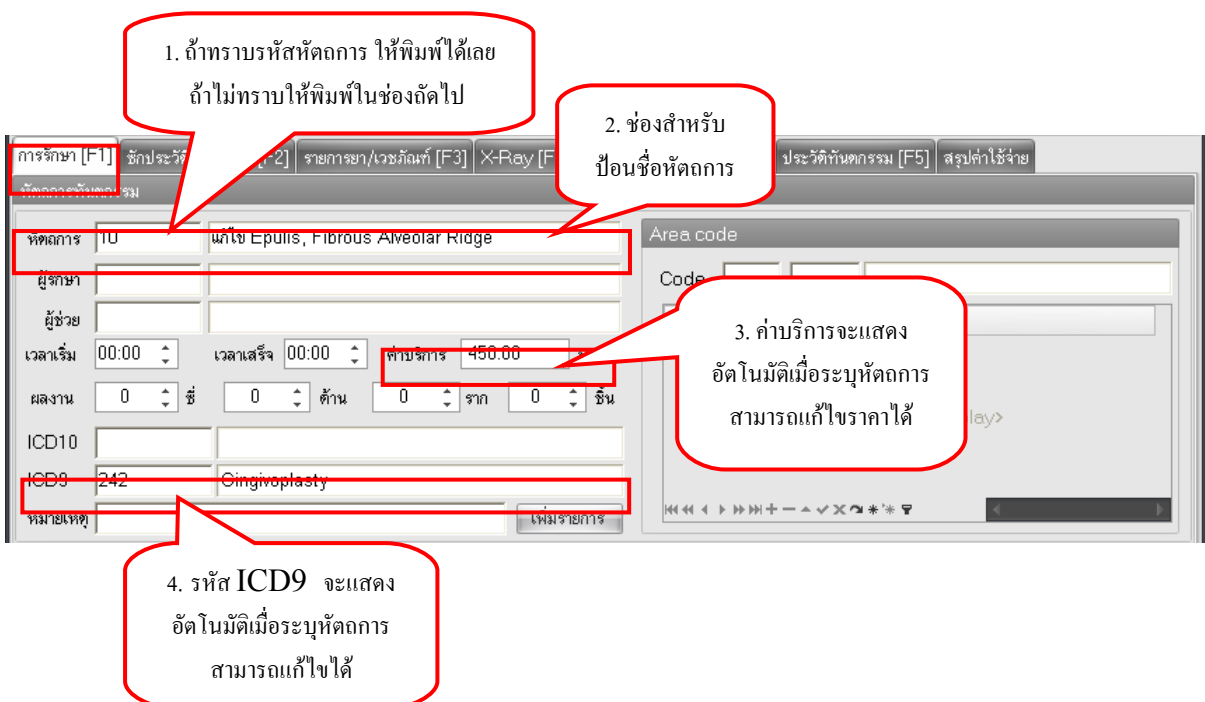

## หมายเหตุ ในการป้อนข้อมูลสามารถกดปุ่ม Enter เพื่อไปในช่องถัดไปได้ โดยไม่ต้องจับ Mouse

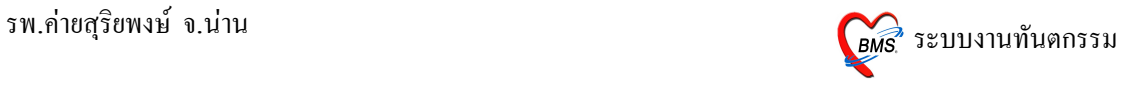

 $\bullet$  การป้อนข้อมูล Area code

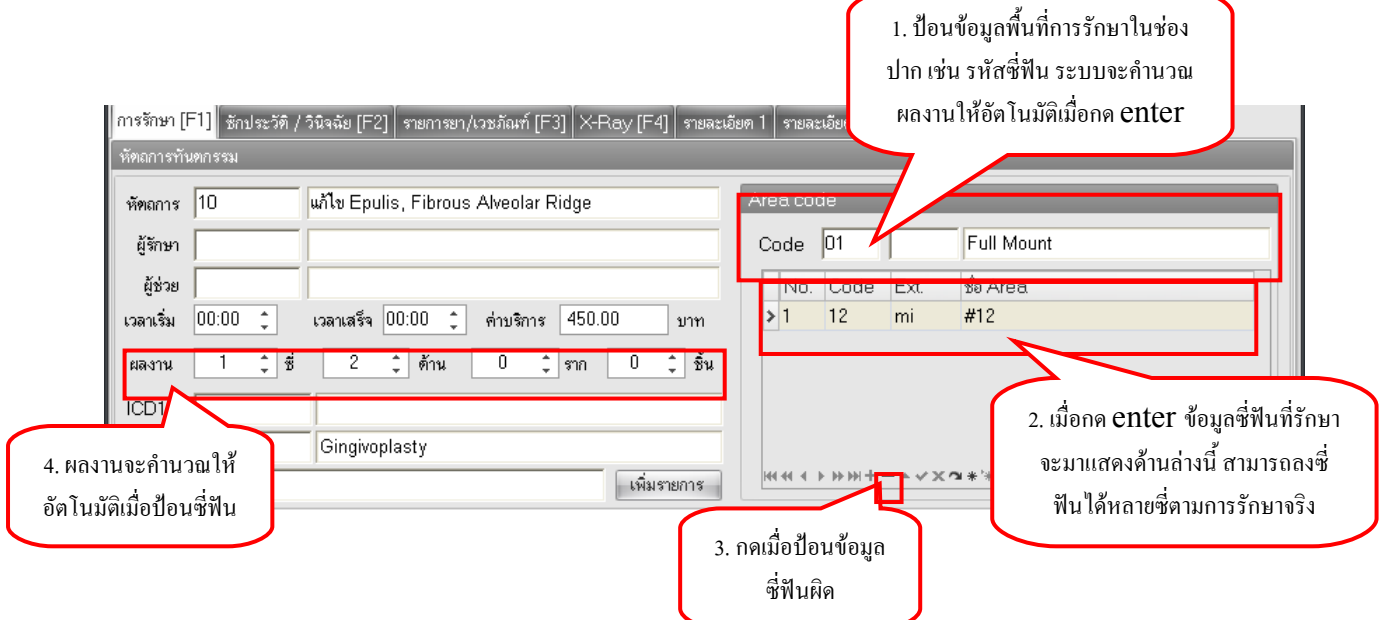

## หมายเหตุ กรณีการลงข้อมูล Area code ผิดถ้าอยู่ในข้อ 1 กลับไปแก้ไขได้เลย แต่ถ้าอยู่ในข้อ 2 ให้กดเครื่องหมาย ลบในขอ 3

• การป้อนข้อมูลผู้รักษา

โดย Default เมื่อ Enter มาถึงช่องสำหรับใส่รหัสผู้รักษาจะปรากฎชื่อของผู้ที่ Login เข้าใช้งานให้อัตโนมัติ

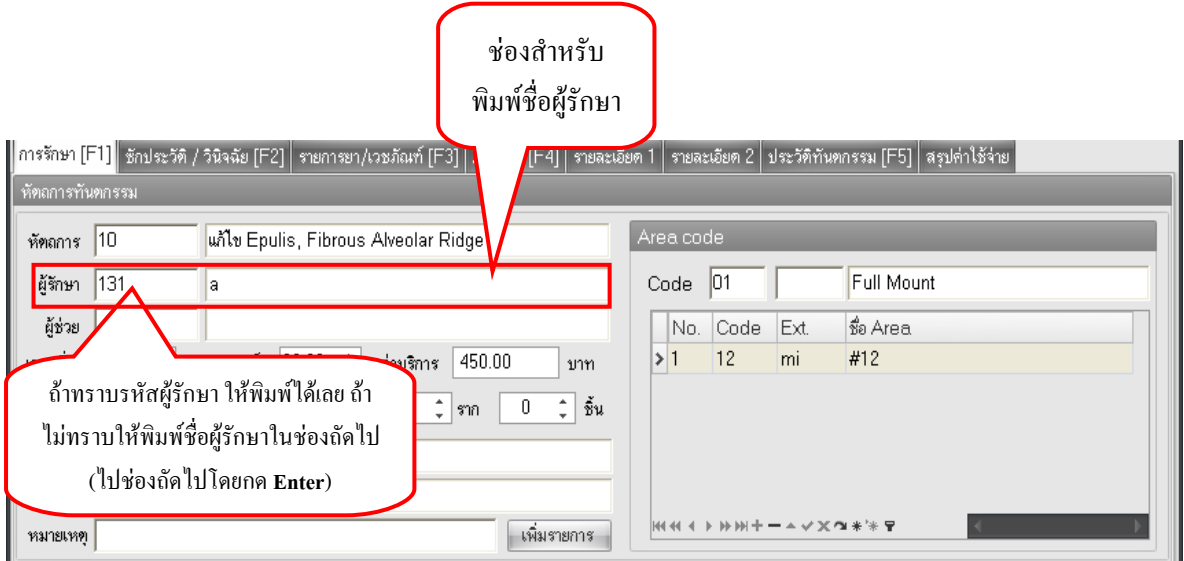

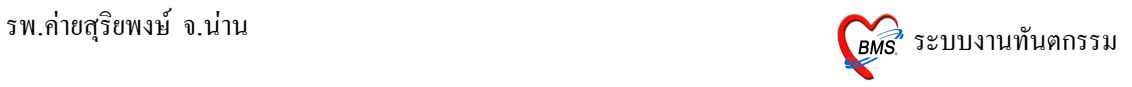

• การป้อนข้อมูลผู้ช่วยรักษา

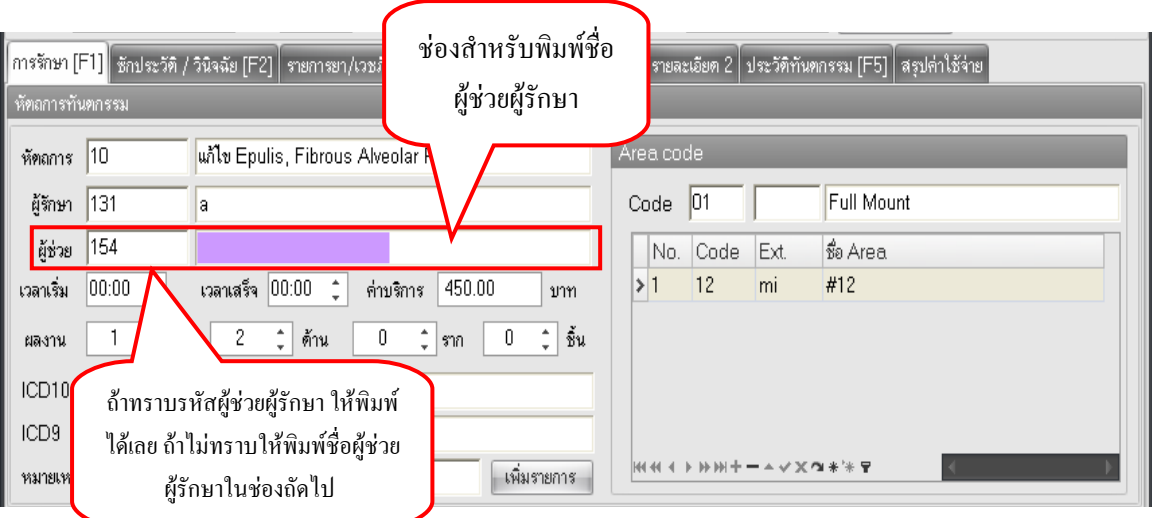

• การป`อนขอมLลชวงเวลาทใชในการรกษา

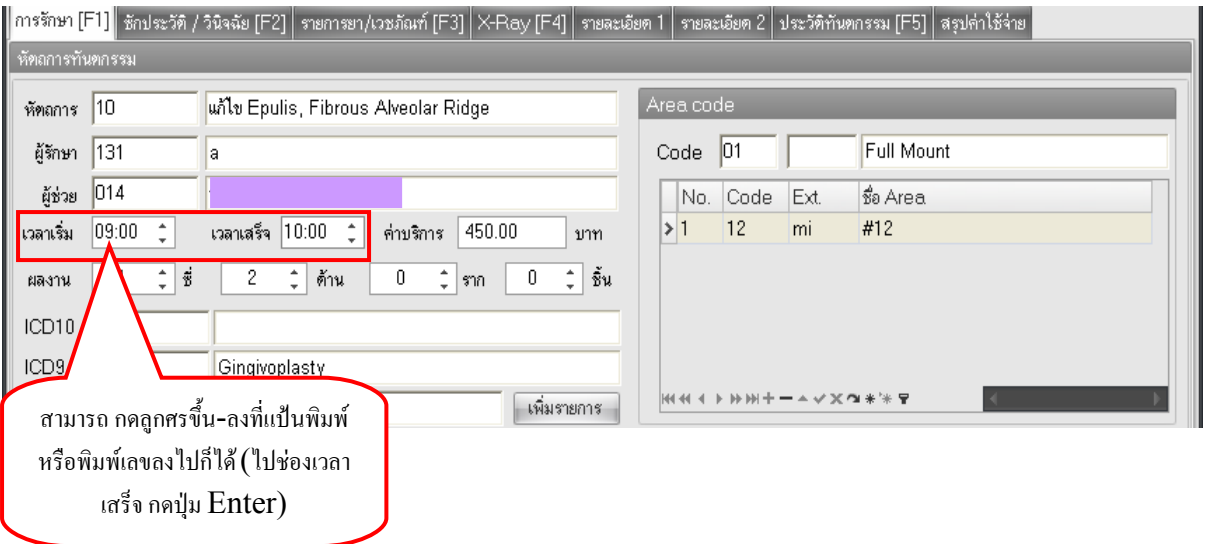

 $\bullet$  การป้อนข้อมูล ICD 10

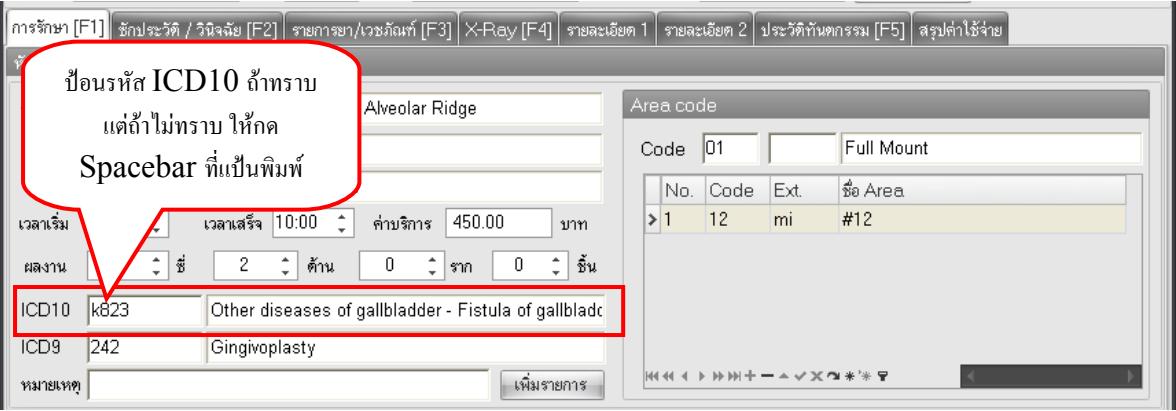

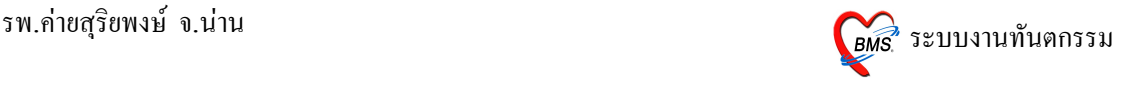

การป้อนข้อมูลรหัส ICD 10 ข้อมูลจะป้อนเป็นรหัส ถ้าไม่ทราบให้นำ Curser ไปว่างในช่องสี่เหลี่ยม ิ จากนั้น กด Spacebar 1 ครั้ง จะปรากฎไดอลือกบ๊อกในการค้นหา ดังรูปด้านล่าง

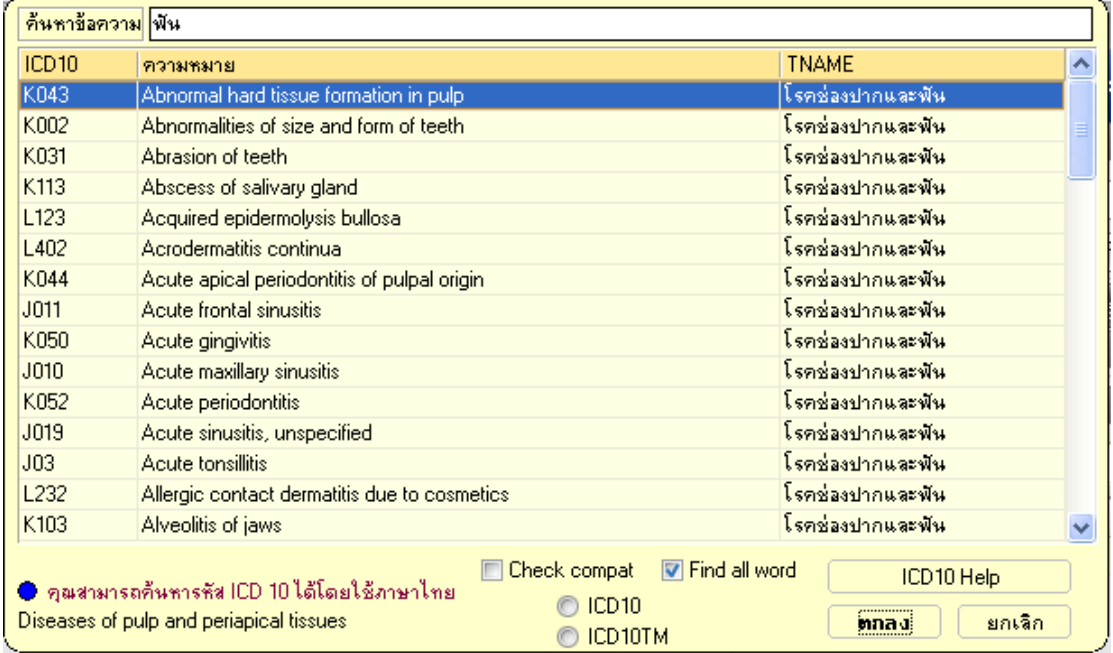

่ ในการค้นหาสามารถพิมพ์บางส่วนของข้อความลงไปจะปรากฏข้อความใกล้เคียงขึ้นมาให้ เพื่อง่ายแก่ การค้นหา (การค้นหารหัส ICD 10 สามารถค้นหาได้ทั้งภาษาไทย และภาษาอังกฤษ) สามารถกดลูกศรเลื่อนขึ้นลง ในการค้นหาได้ เมื่อได้ข้อมูลที่ต้องการให้กดปุ่ม Enter 1 ครั้ง

### $\bullet$  การป้อนข้อมูล ICD 9

เมื่อป้อนข้อมูล ICD 10 แล้ว Curser จะมาอยู่ในช่อง ICD 9 อัตโนมัติ ถ้าข้อมูล ICD 9 ถูกต้องอยู่แล้วให้ Enter ผ่าน ไปได้เลย แต่ถ้าไม่ถูกต้องสามารถแก้ไขได้โดยป้อนรหัส ICD 9 ใหม่ (ถ้าทราบรหัสสามารถพิมพ์ทับ ี ของเก่าได้เลย ) ถ้าไม่ทราบรหัส ICD 9 ให้ทำการค้นหาแบบเดียวกับ ICD 10 คือ กด Spacebar 1 ครั้ง จะปรากฎ ไดอล็อกบ๊อกในการค้นหา ดังรูปด้านล่าง

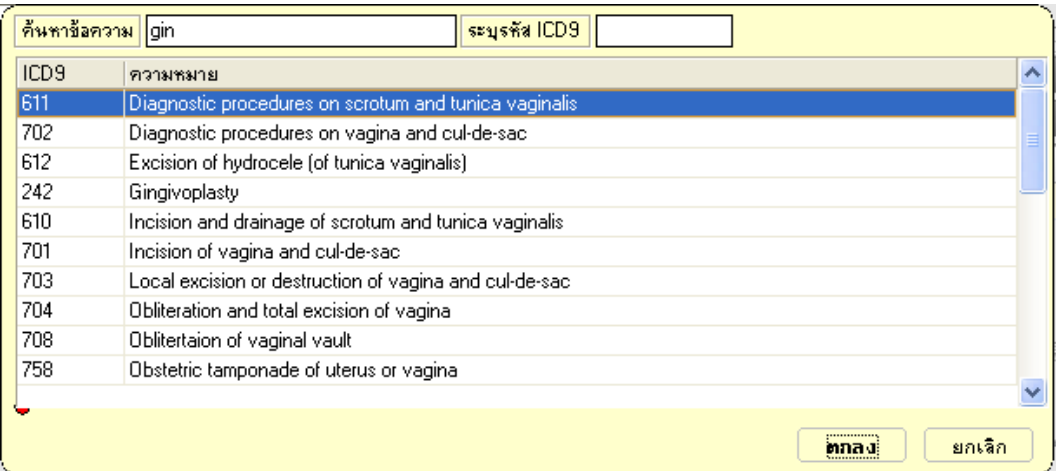

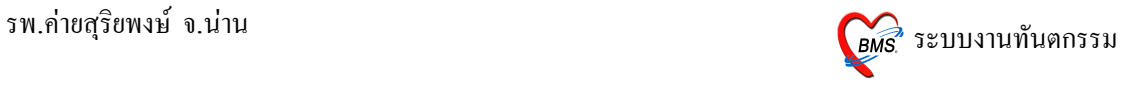

ในการค้นหาสามารถพิมพ์บางส่วนของข้อความลงไปจะปรากฎข้อความใกล้เคียงขึ้นมาให้ เพื่อง่ายแก่ การค้นหา สามารถกดลูกศรเลื่อนขึ้นลงในการค้นหาได้ เมื่อได้ข้อมูลที่ต้องการให้กดปุ่ม Enter 1 ครั้ง

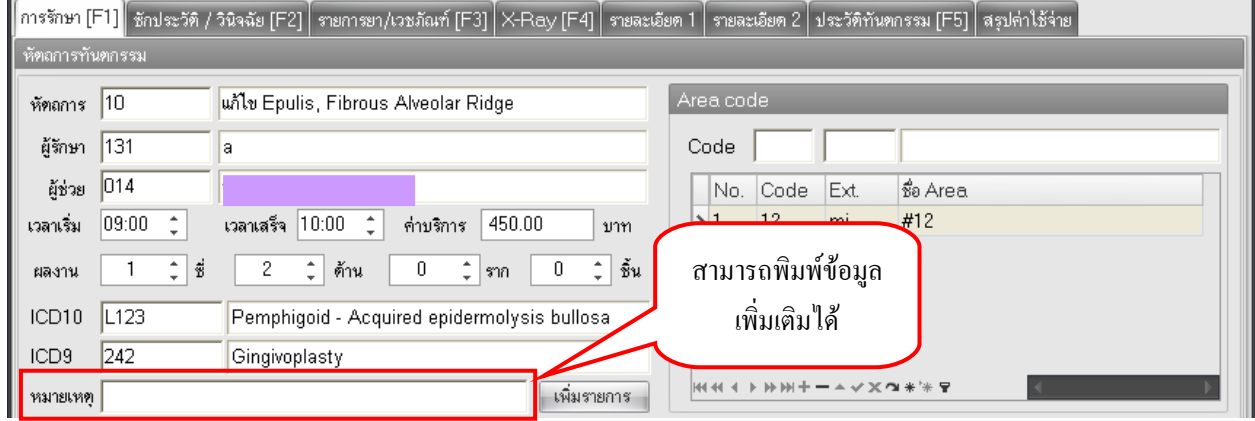

• การป`อนหมายเหตในการรกษา

## • การเพิ่มรายการรักษา

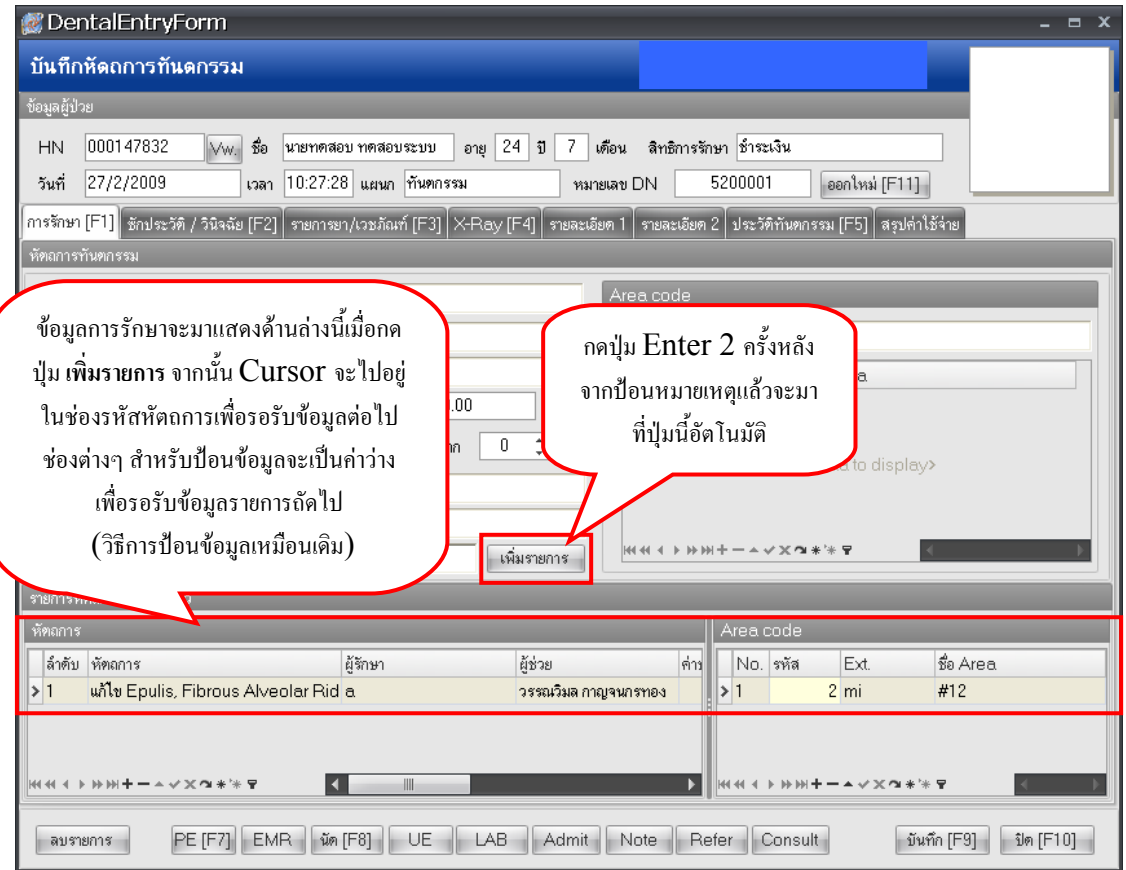

## หมายเหตุ ถ้าผู้ป่วยมารับบริการหลายหัตถการก็สามารถเพิ่มรายการได้เลื่อยๆ ซึ่งวิธีการป้อนข้อมูลเหมือนกัน

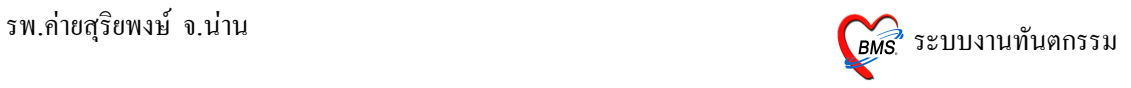

### 2. การบันทึกข้อมูลในแถบซักประวัติ/วินิจฉัย (F2)

ในการเปลี่ยนแถบสามารถกด F2 ได้

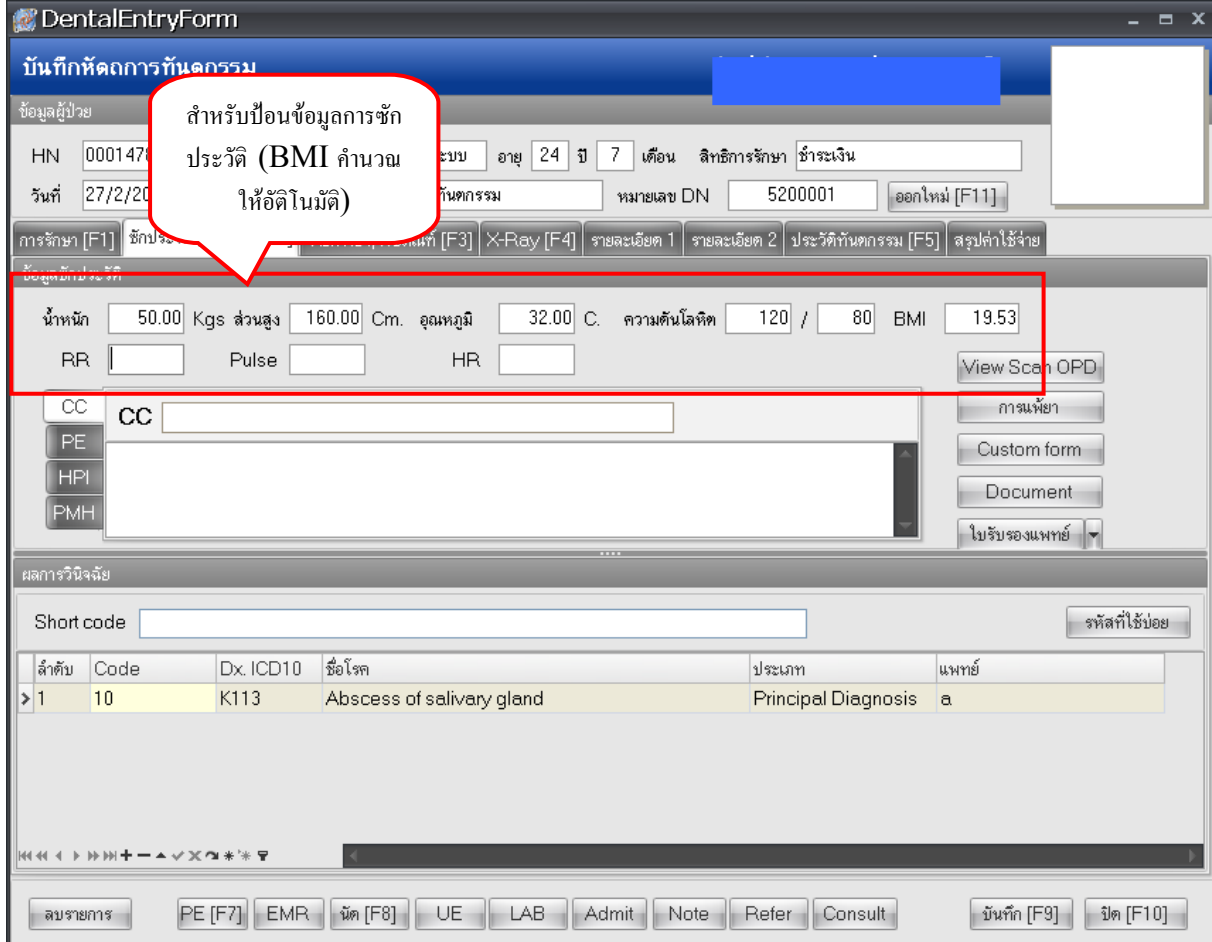

หมายเหตุ ในการเลื่อนไปช่องถัดไปเพื่อป้อนข้อมูลให้กดปุ่ม Enter

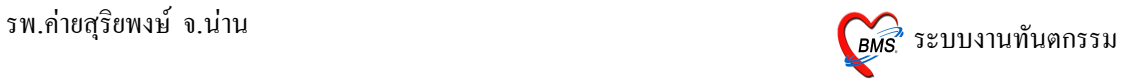

 $\bullet$  การป้อนข้อมูล  $CC$ 

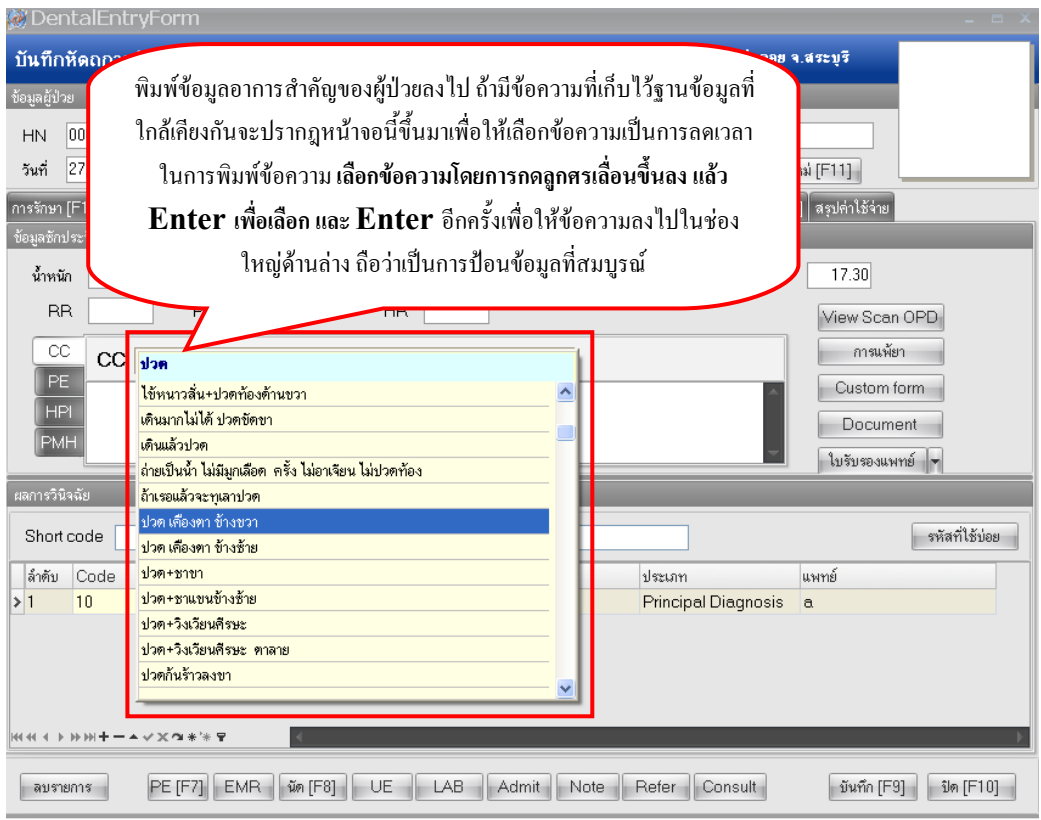

หมายเหตุ กรณีที่ข้อมูล CC ไม่มีใน List box ที่เลือกแล้วเป็นข้อความที่ใช่บ่อยสามารถเพิ่มได้โดยการพิมพ์ ี ข้อความที่ต้องลงไปแล้วกด Enter เพื่อให้ List box หายไป จากนั้น**คลิกขว**าที่ข้อความ เลือก **Add Text to Database** แลวจะปรากฎขอความ Record Add ตอบ OK

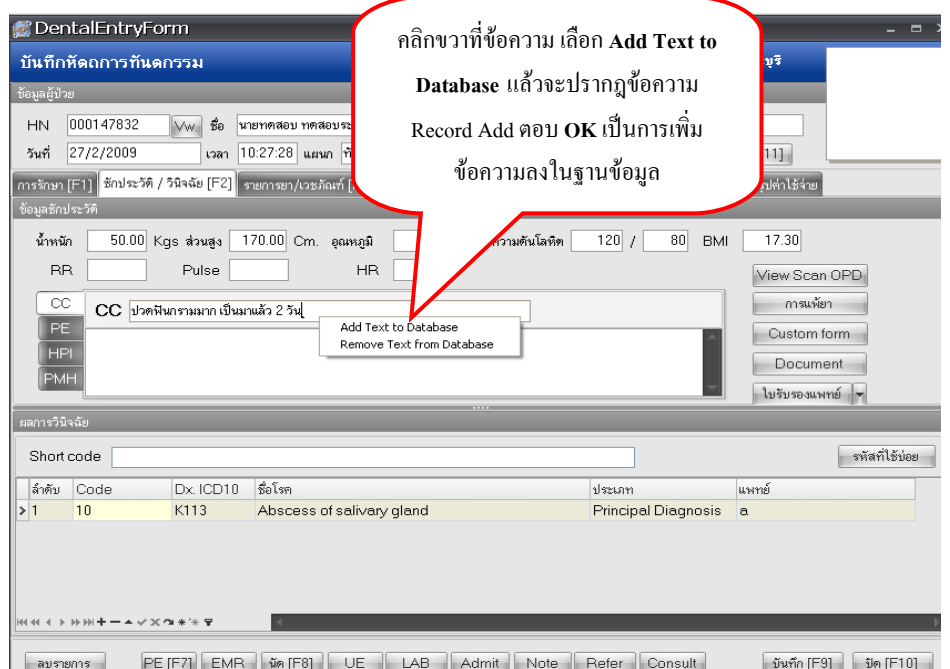

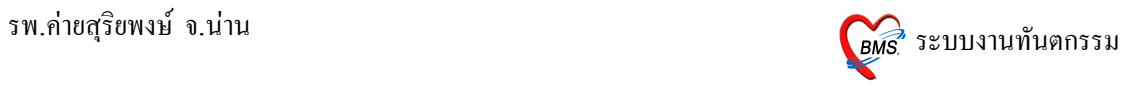

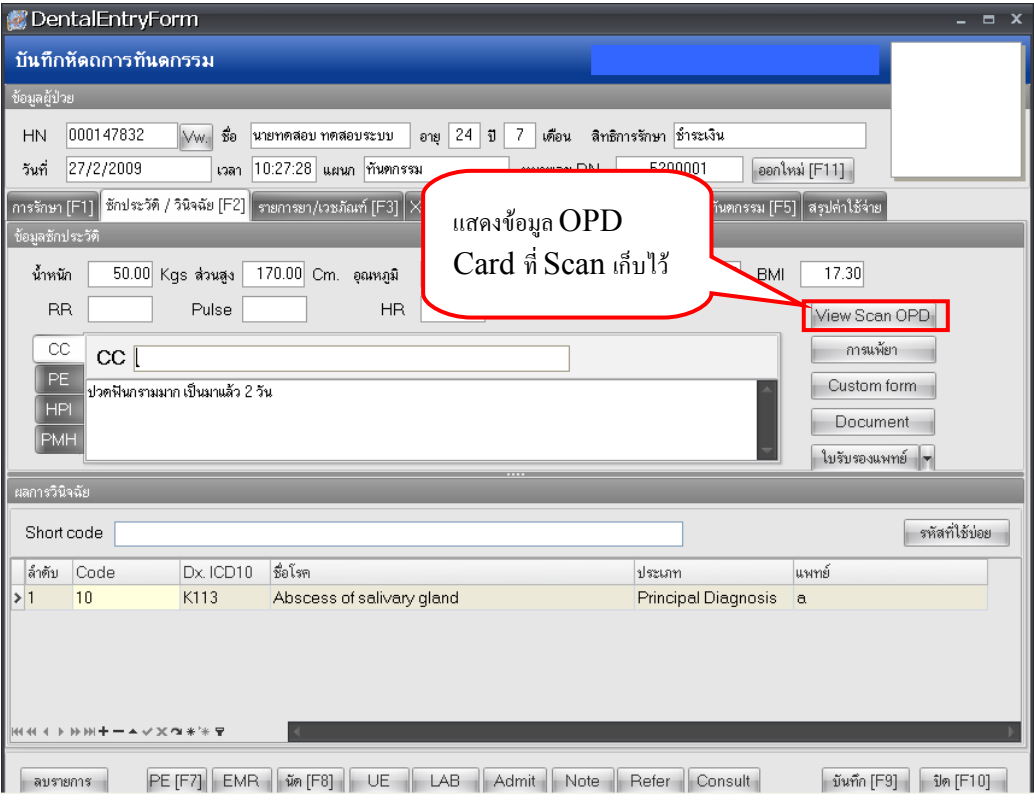

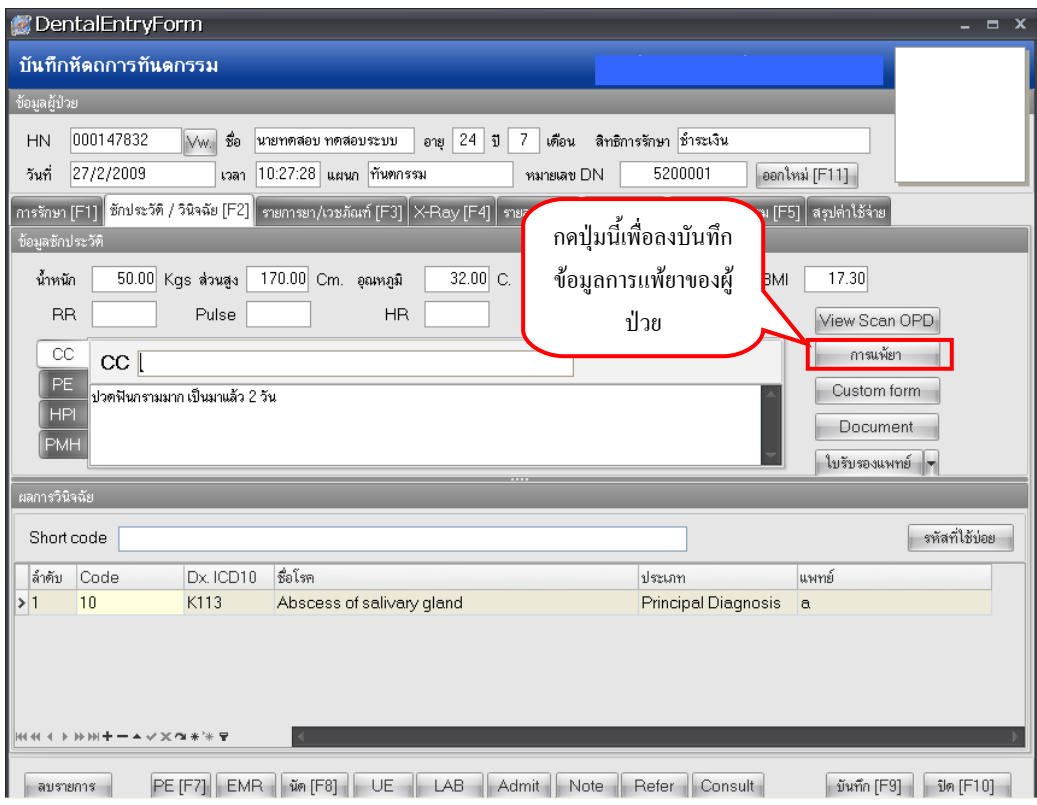

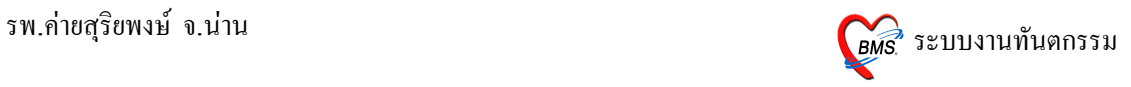

## หน้าจอบันทึกข้อมูลการแพ้ยา

# เมื่อลงข้อมูลแล้วกดปุ่ม **บันทึก**

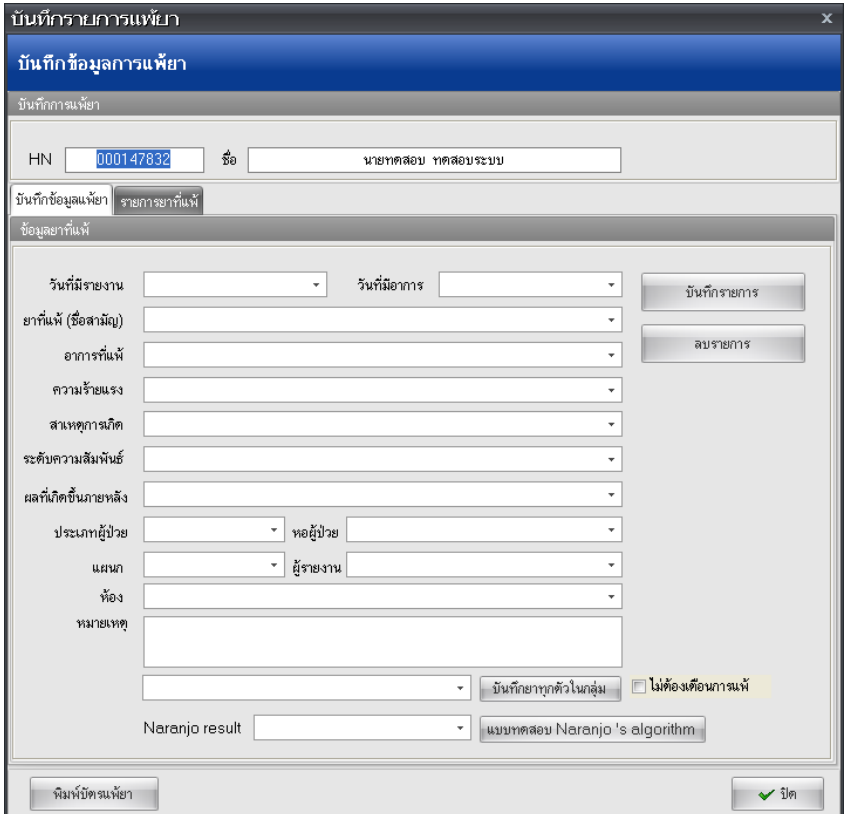

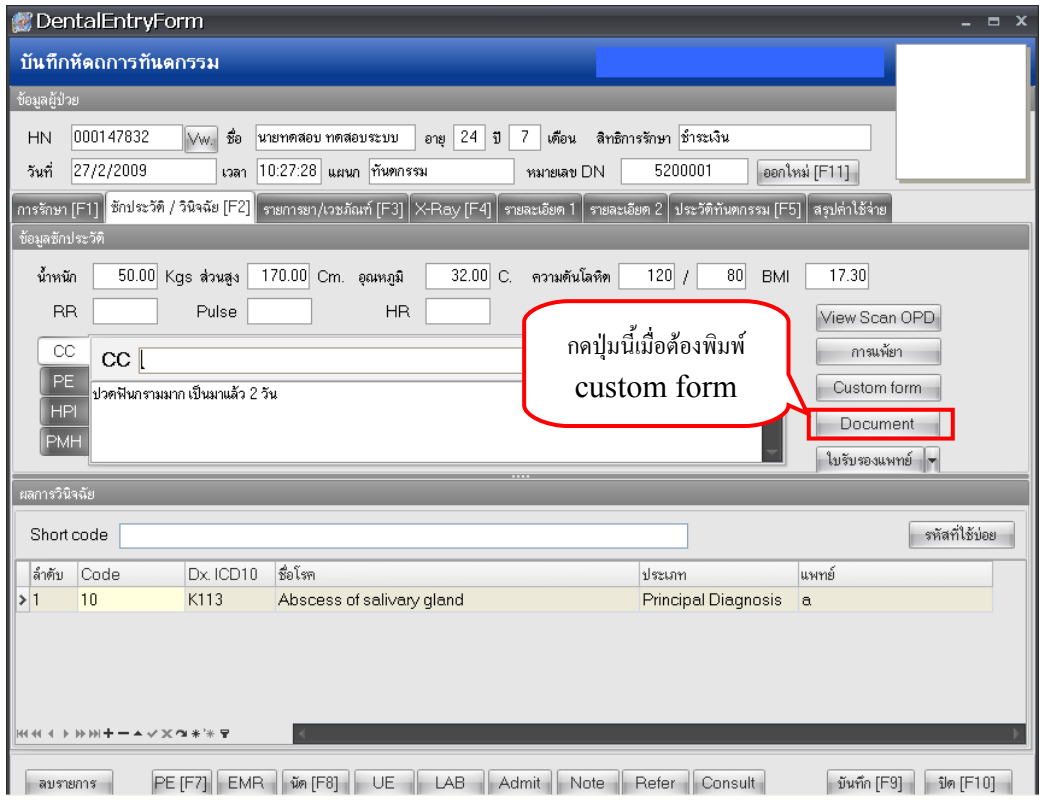

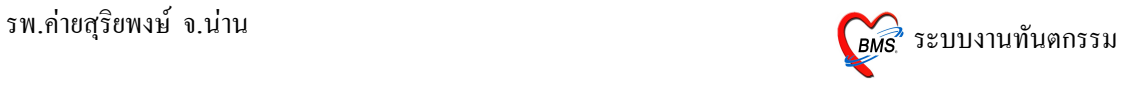

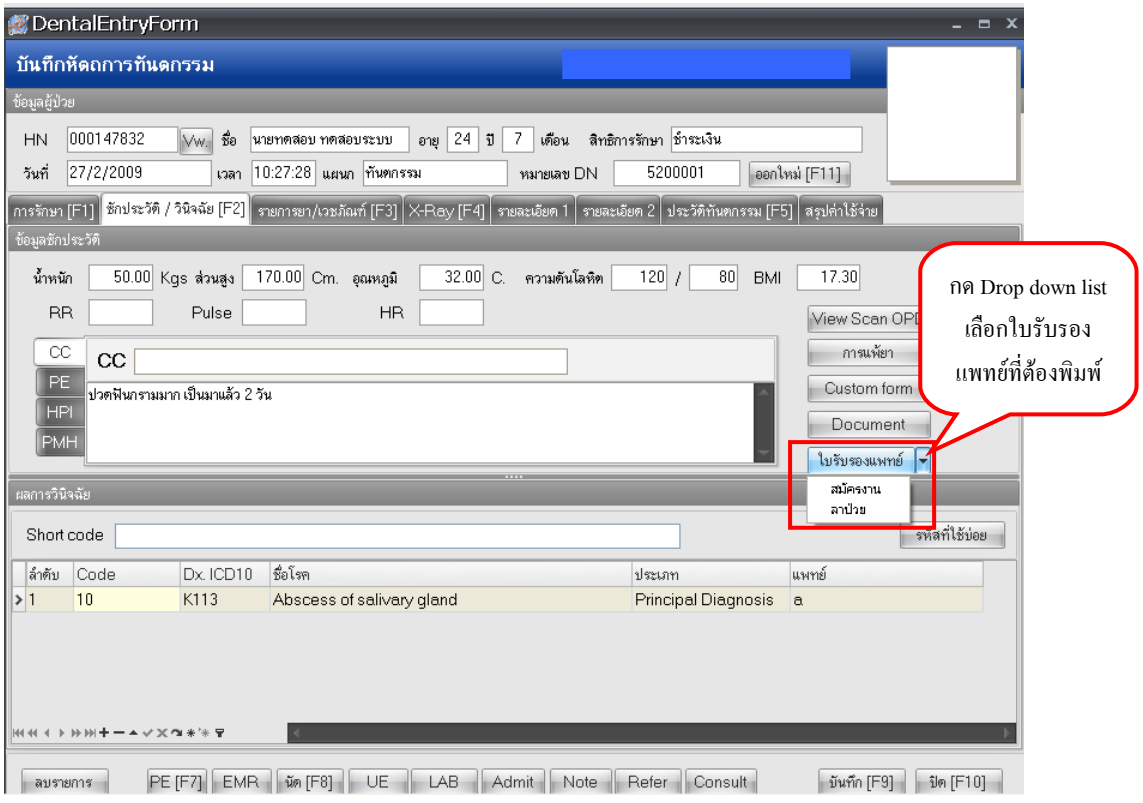

# 3. การบันทึกข้อมูลในแถบรายการยา/เวชภัณฑ์ (F3)

รายการค่าใช้จ่ายทั้งหมดที่คนไข้มารับบริการจะปรากฎในหน้าจอนี้

วิธีการป้อนข้อมูลรายการยาที่สั่งให้ผู้ป่วย สามารถทำได้โดยการพิมพ์ชื่อรายการยาที่ต้องการสั่งลงใน ช่องยา/บริการ

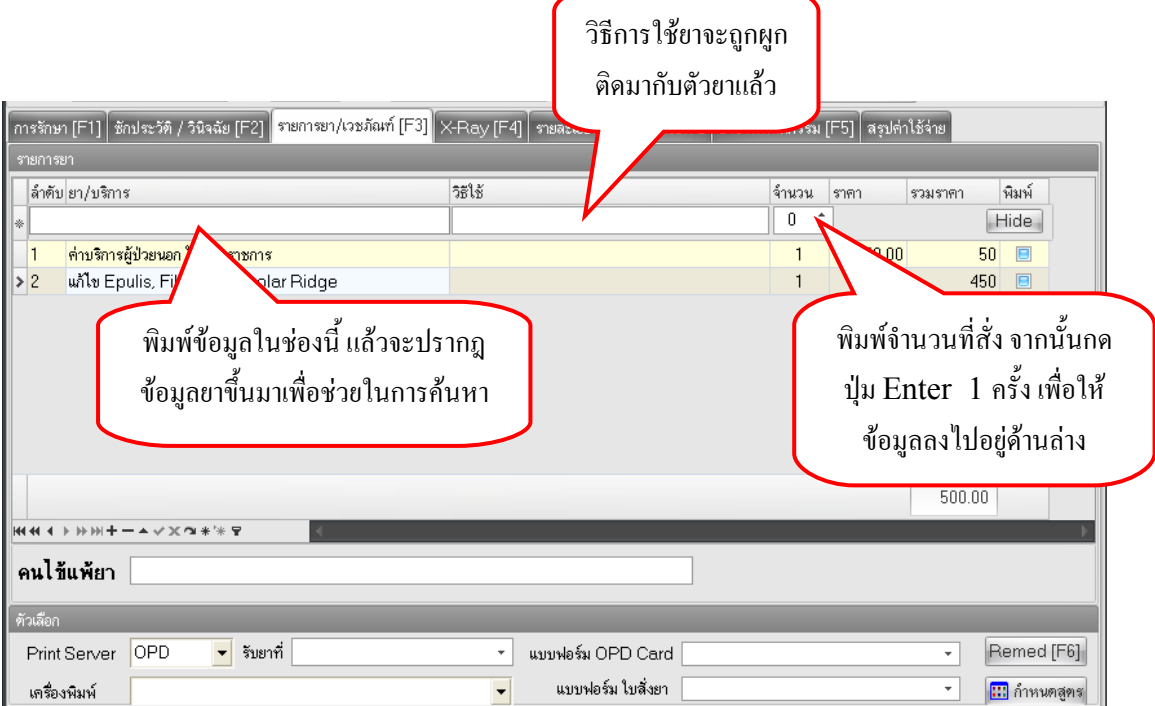

**หมายเหตุ** การป้อนข้อมูลวิธีการใช้ยาทำได้ ดังนี้

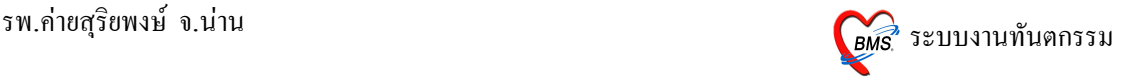

• การป้อนข้อมูลวิธีใช้ยา

ยาบางชนิดจะมีวิธีการใช้ยาผูกติดกับตัวยามาแล้ว ซึ่งถ้าวิธีใช้พี่ดิดมาถูกต้องแล้ว สามารถ Enter เพื่อ ผ่านไปยังช่องจำนวนได้เลย*แต่ถ้าวิธีใช้ที่ติดมาไม่ตรงตามที่ต้องการ สามารถป้อนใหม่ได้ ซึ่งวิธีการใช้ยามีตัวย่อ* ดังบี้

ตำแหน่งที่ 1 คือตัวเลข บอกจำนวนที่รับประทาน

ตำแหน่งที่ 2 คือตัวเลข บอกจำนวนครั้งที่รับประทานต่อวัน

ี ตำแหน่งที่ 3 คือตัวอักษรภาษาอังกฤษ บอกว่ารับประทานก่อน (a) หรือหลังอาหาร (p)

ี ตำแหน่งที่ 4 คือตัวอักษรภาษาอังกถุษ เป็นตัวย่อของหน่วยของยา เม็ด (t) ช้อนโต๊ะ (i) ช้อนชา(s)

#### **ตวอย"างเช"น**

23pt คือ รับประทาน ครั้งละ 2 เม็ด วันละ 3 เวลา หลังอาหาร เช้า-กลางวัน-เย็น

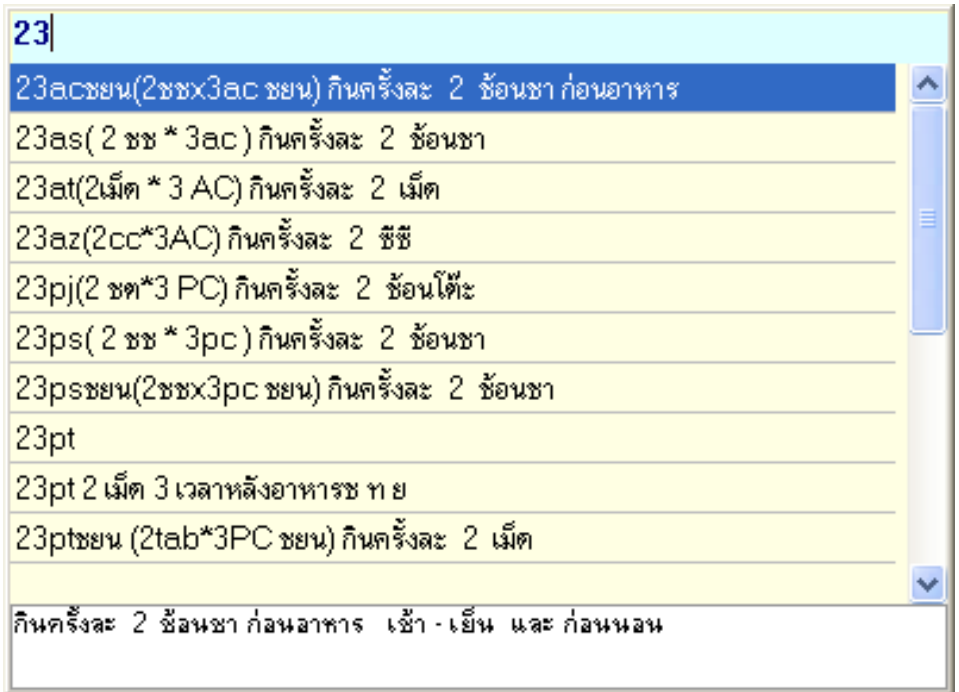

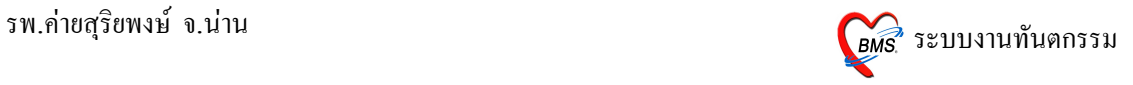

 $\widehat{\mathfrak{I}}$ ชิการ Remed (F6) ยา

โดยการกดปุ่ม Remed หรือ F6 จะปรากฎหน้าจอที่มีข้อมูลการสั่งยาในแต่ละครั้งที่มาทำการรักษา

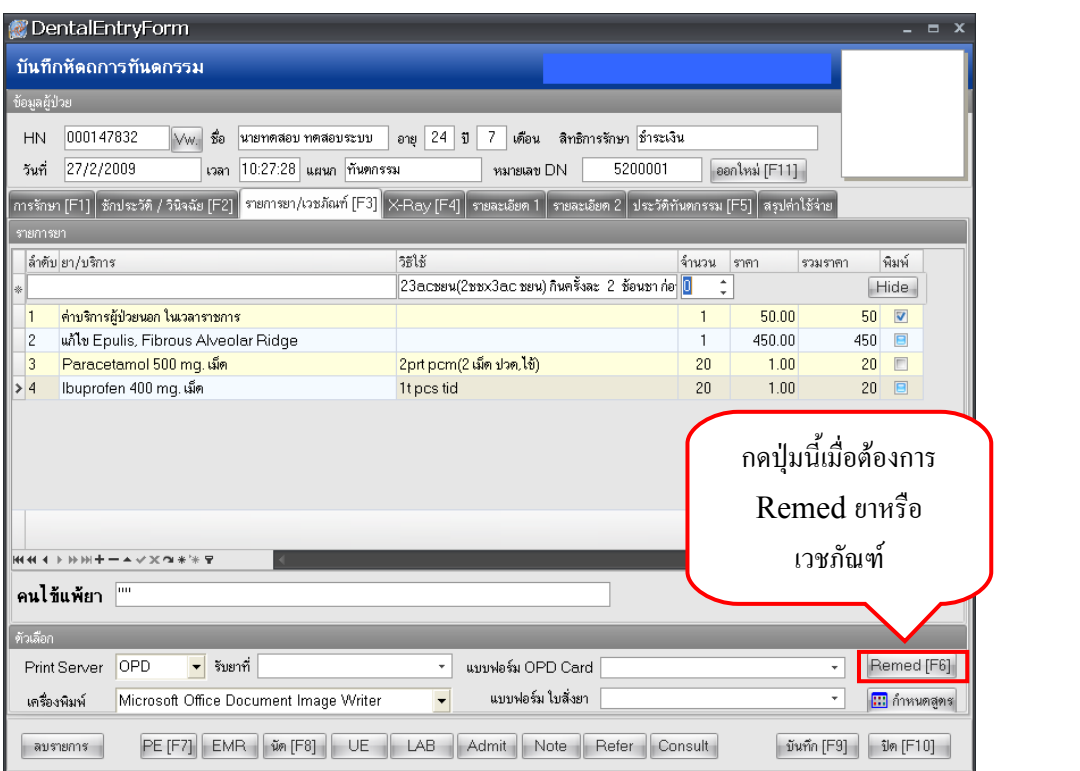

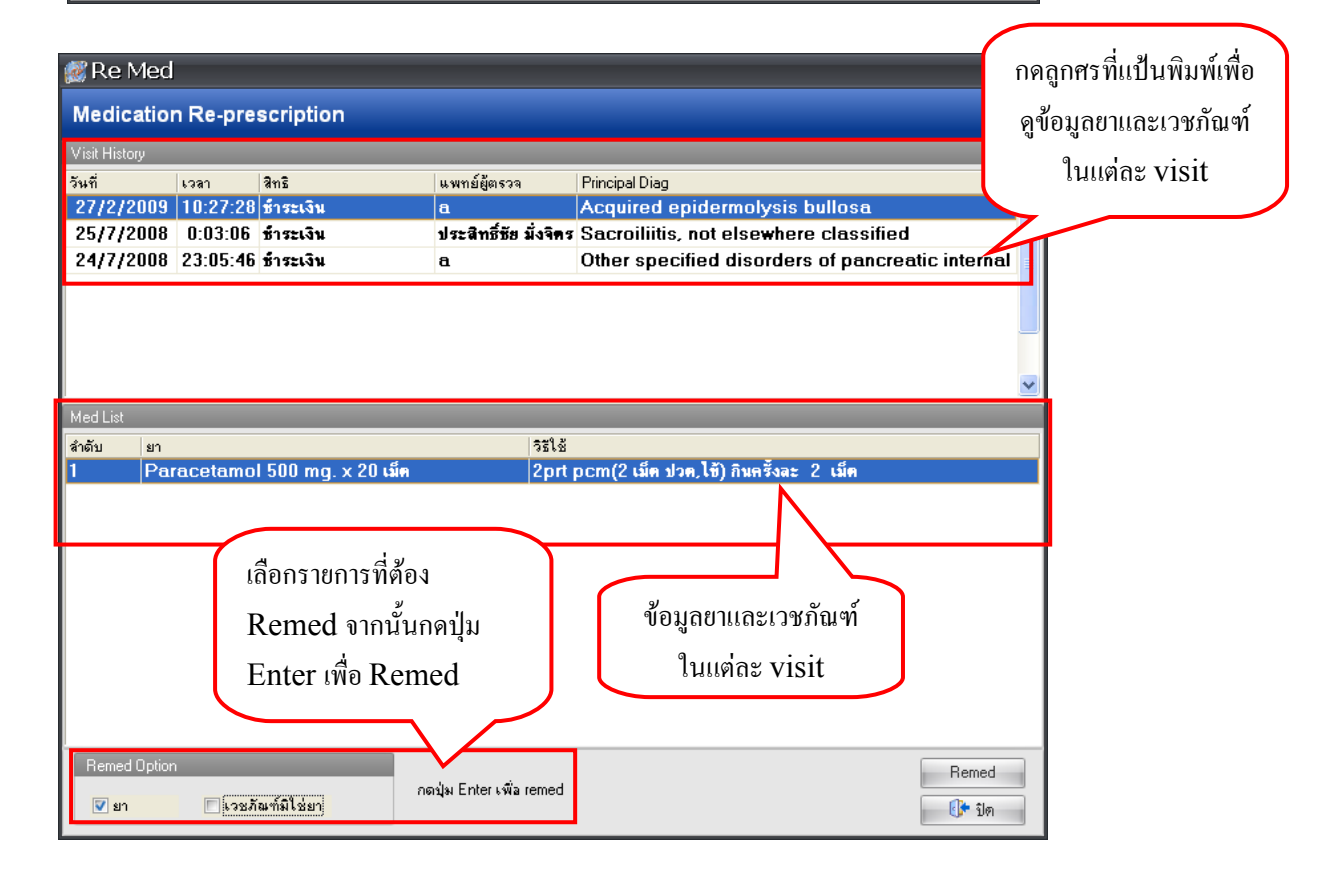

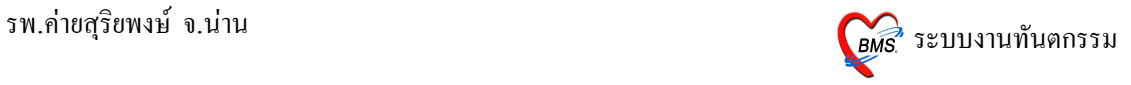

### • วิธีการกำหนดสูตรในการสั่งยา

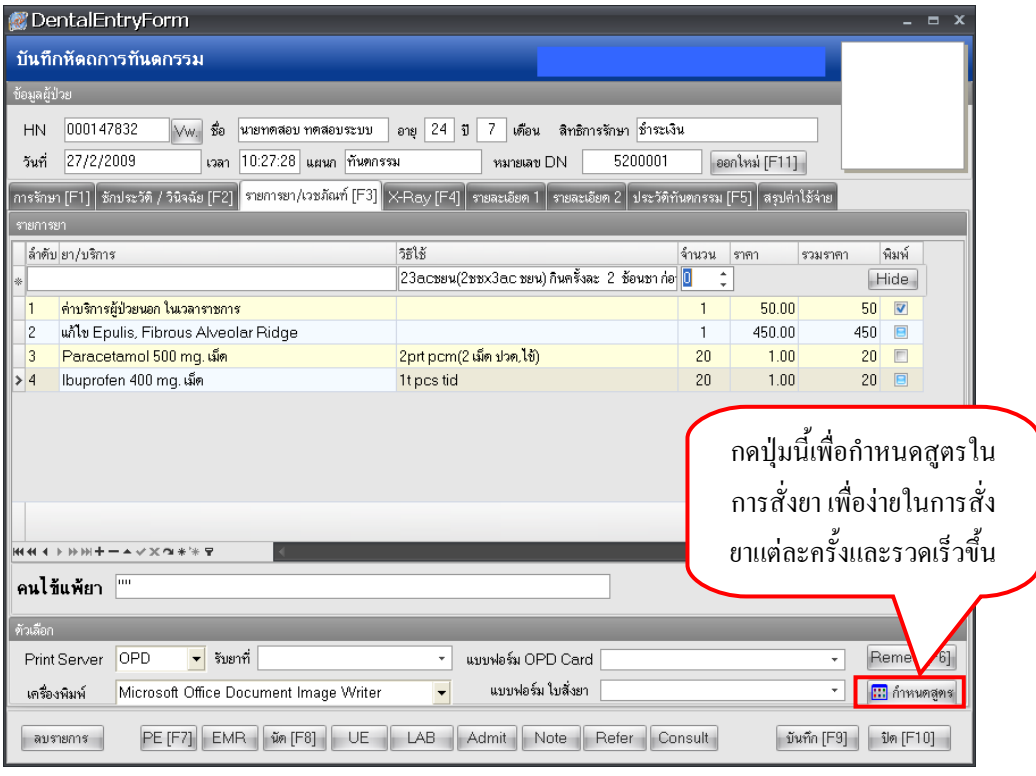

#### หน้าจอสำหรับกำหนดสูตรยา

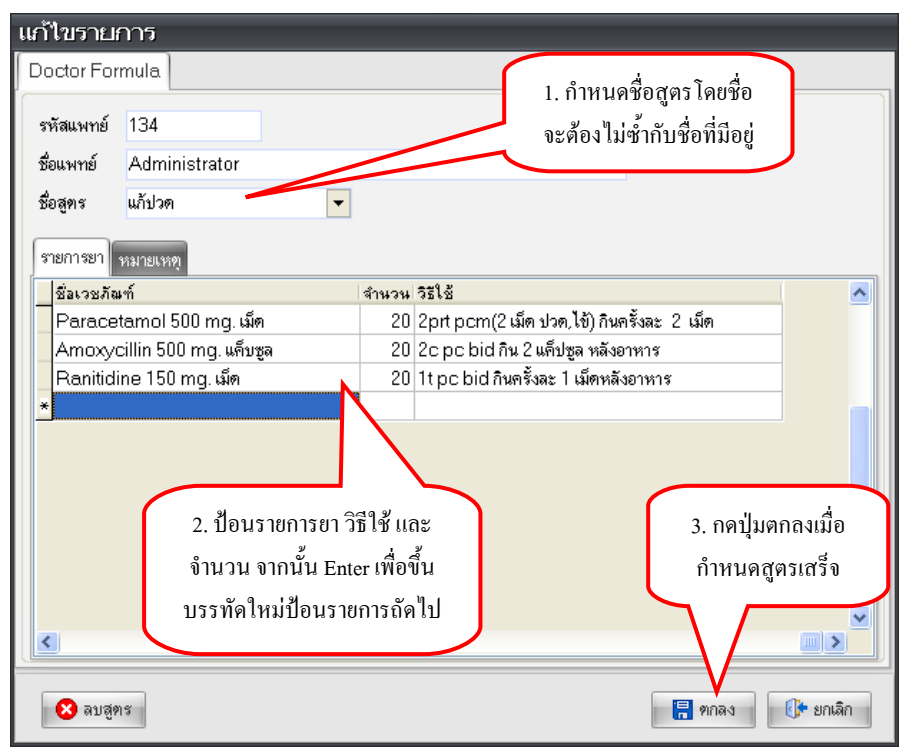

ี **หมายเหตุ** วิธีการเรียกใช้สูตรยาที่กำหนดไว้ ให้พิมพ์ . ในช่องยา/บริการ ในแถบรายการยา/เวชภัณฑ์ จากนั้นเลือก ชื่อสูตรที่เรากำหนดไว้

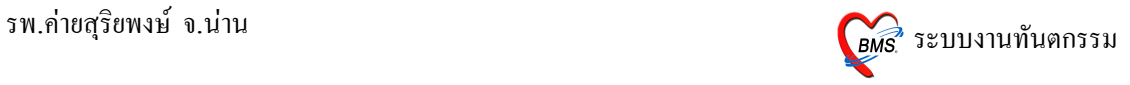

### **4. การบนท4กขอม!ลในแถบ X-Ray (F4)**

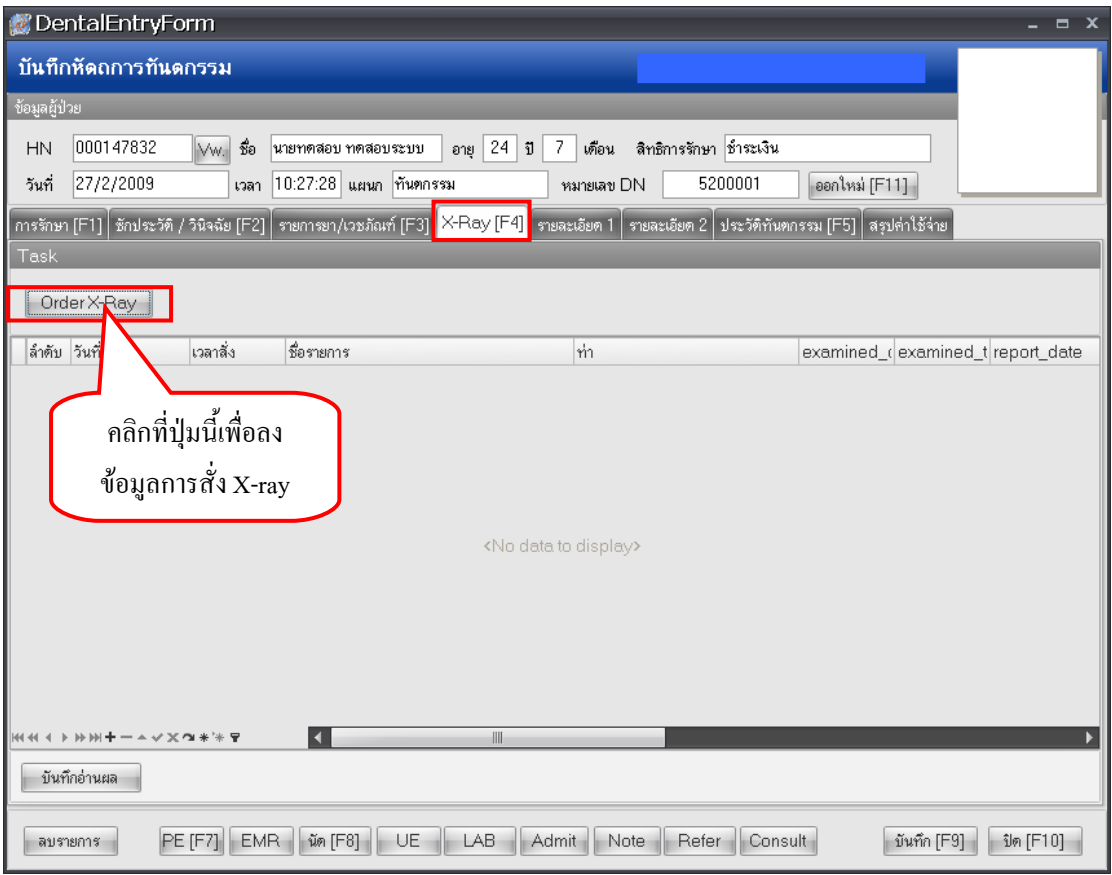

 $\bullet$  การลงข้อมูลการสั่ง X-ray

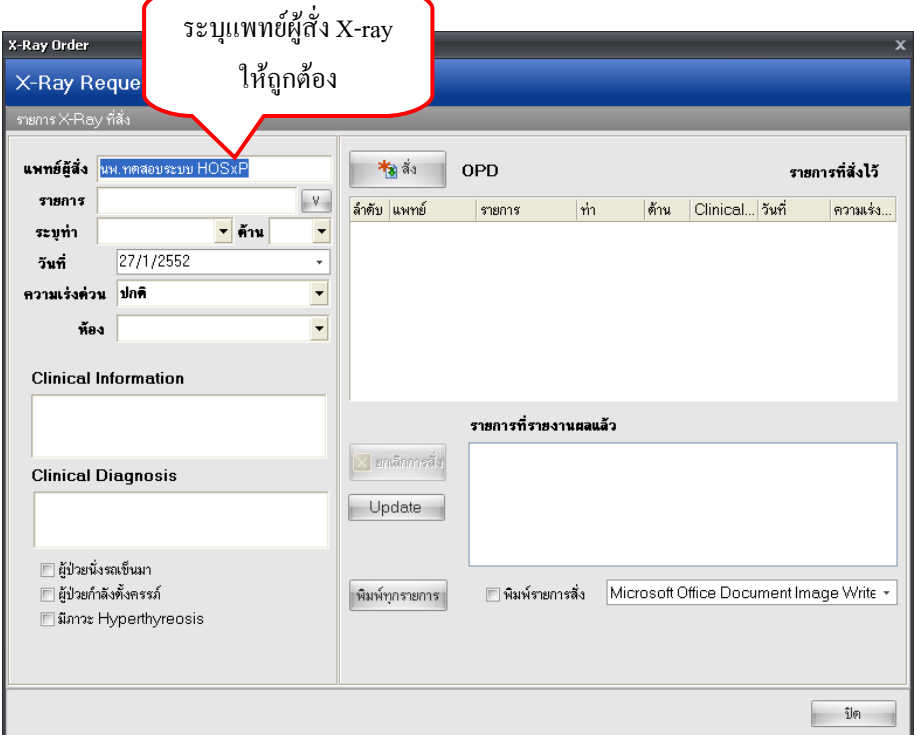

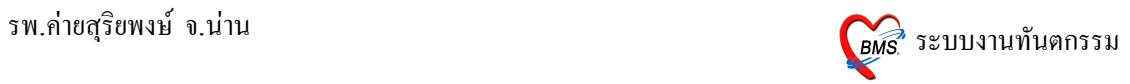

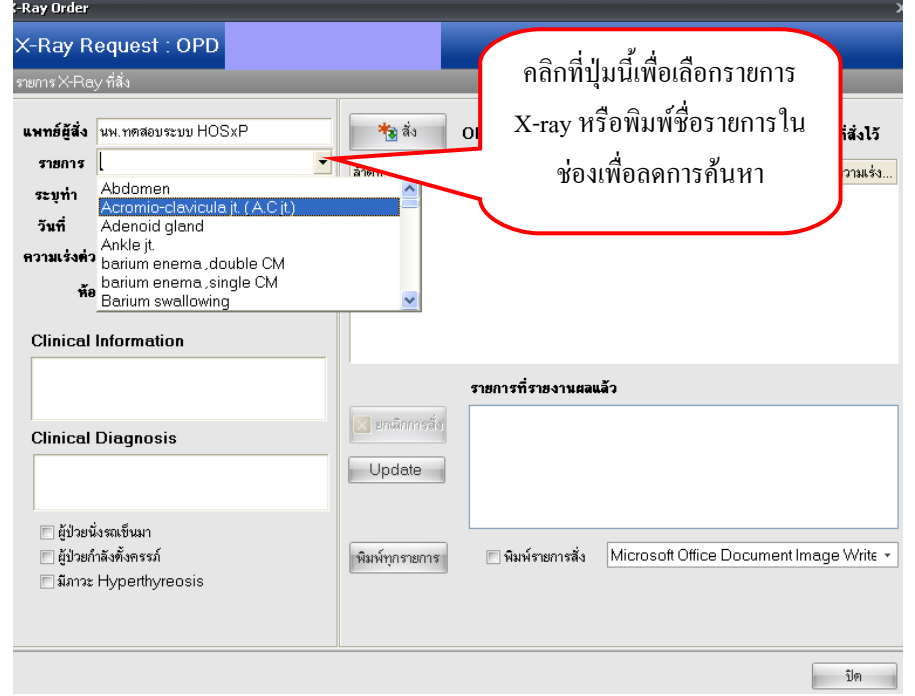

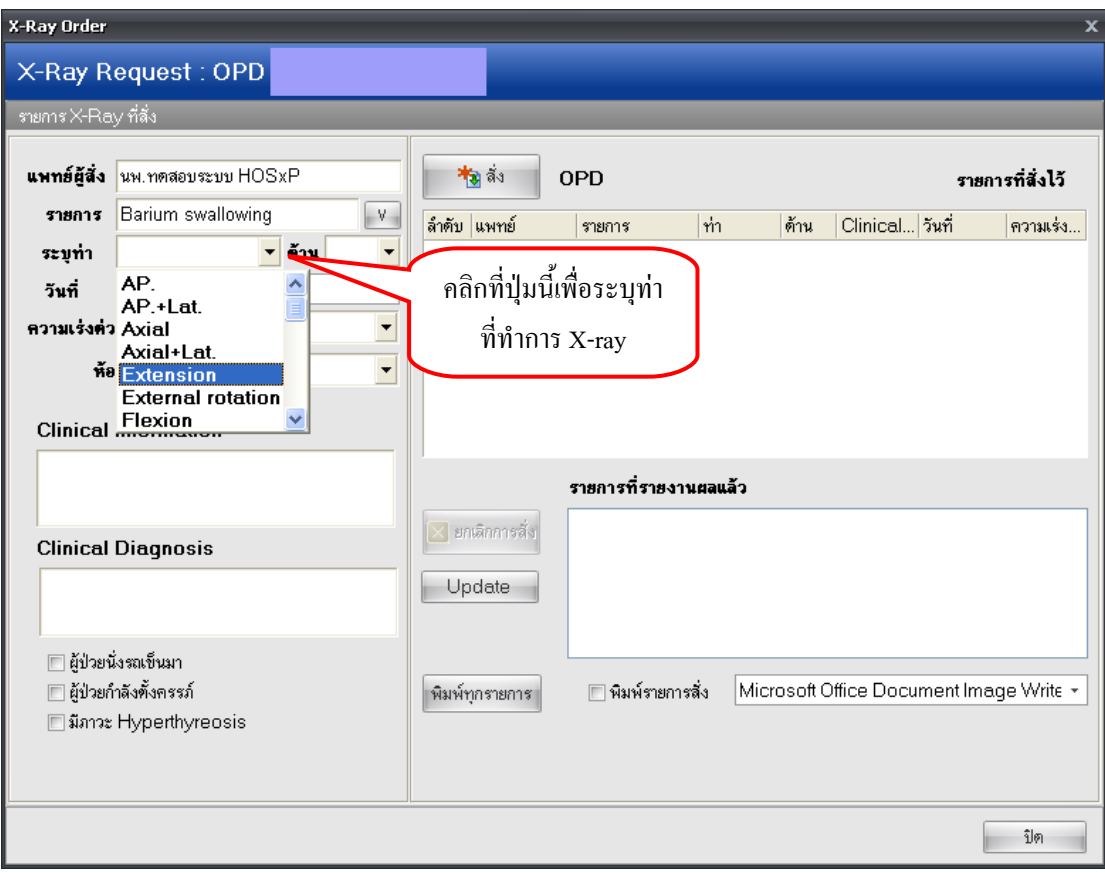

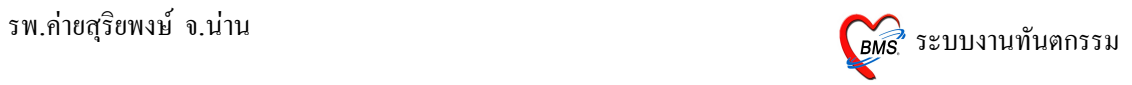

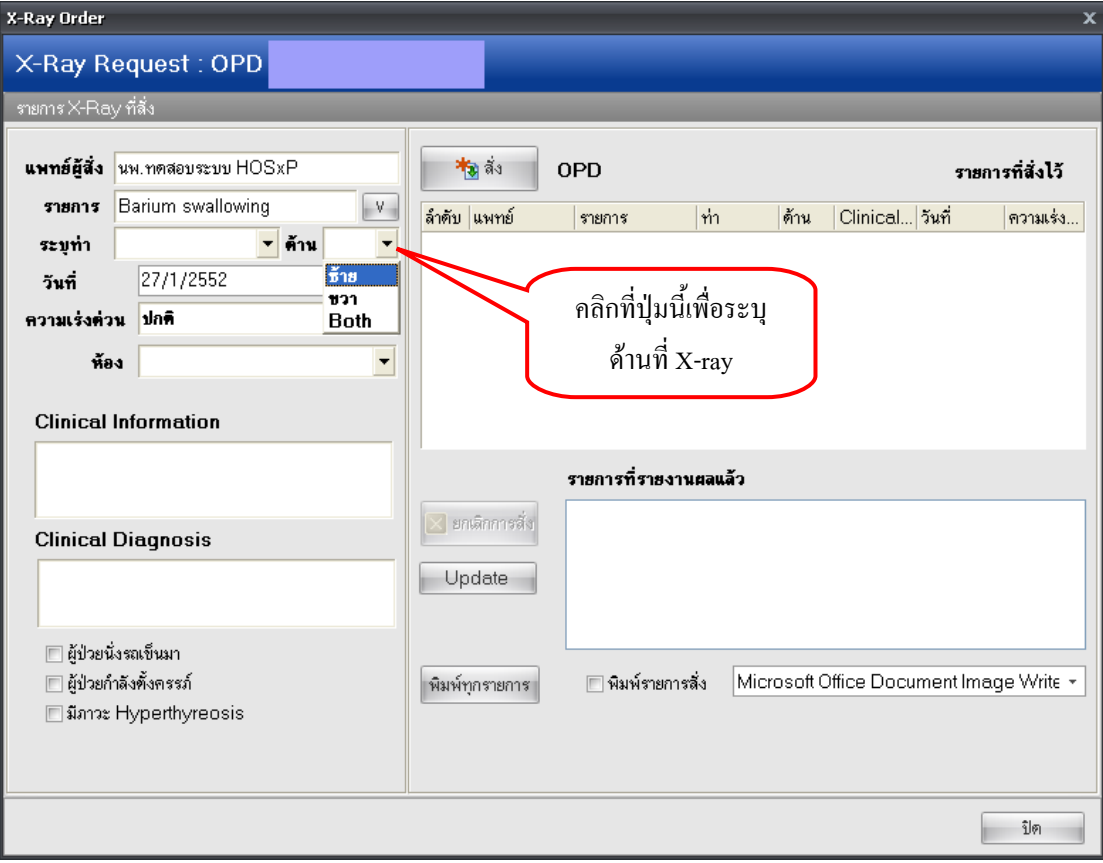

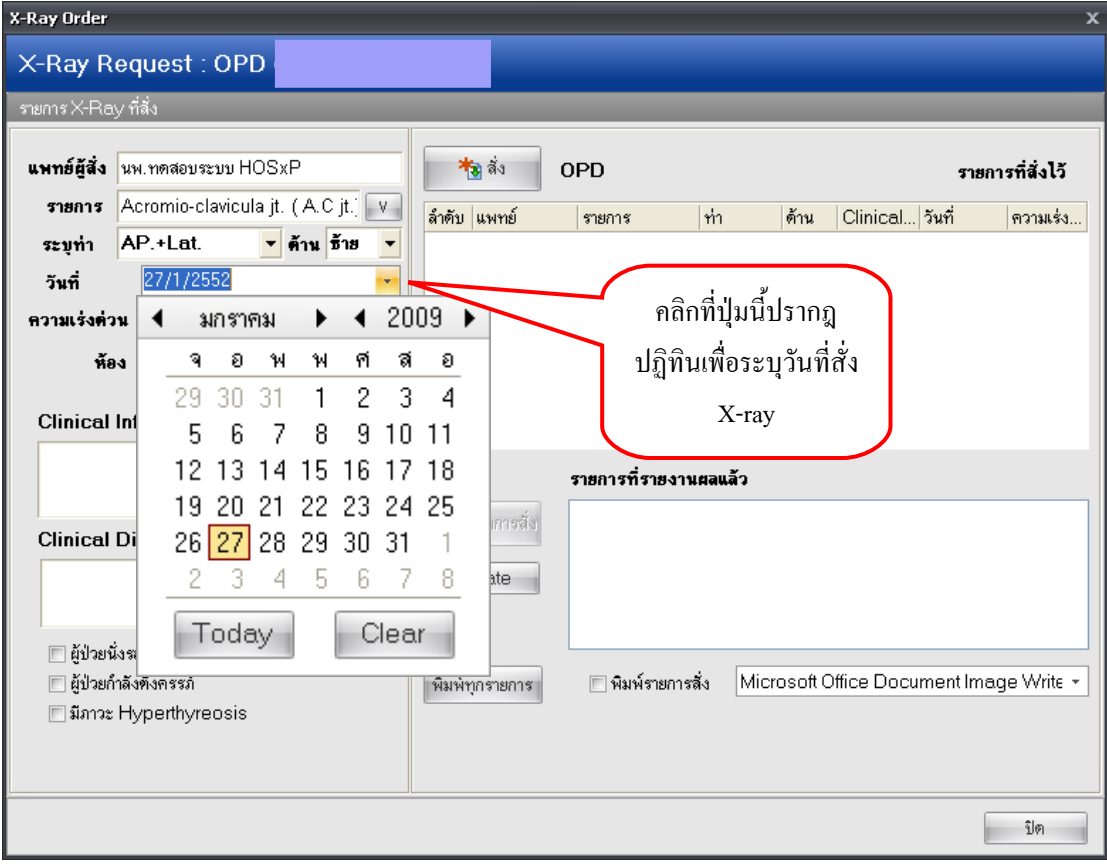

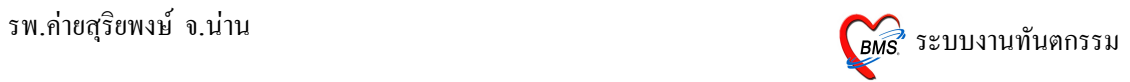

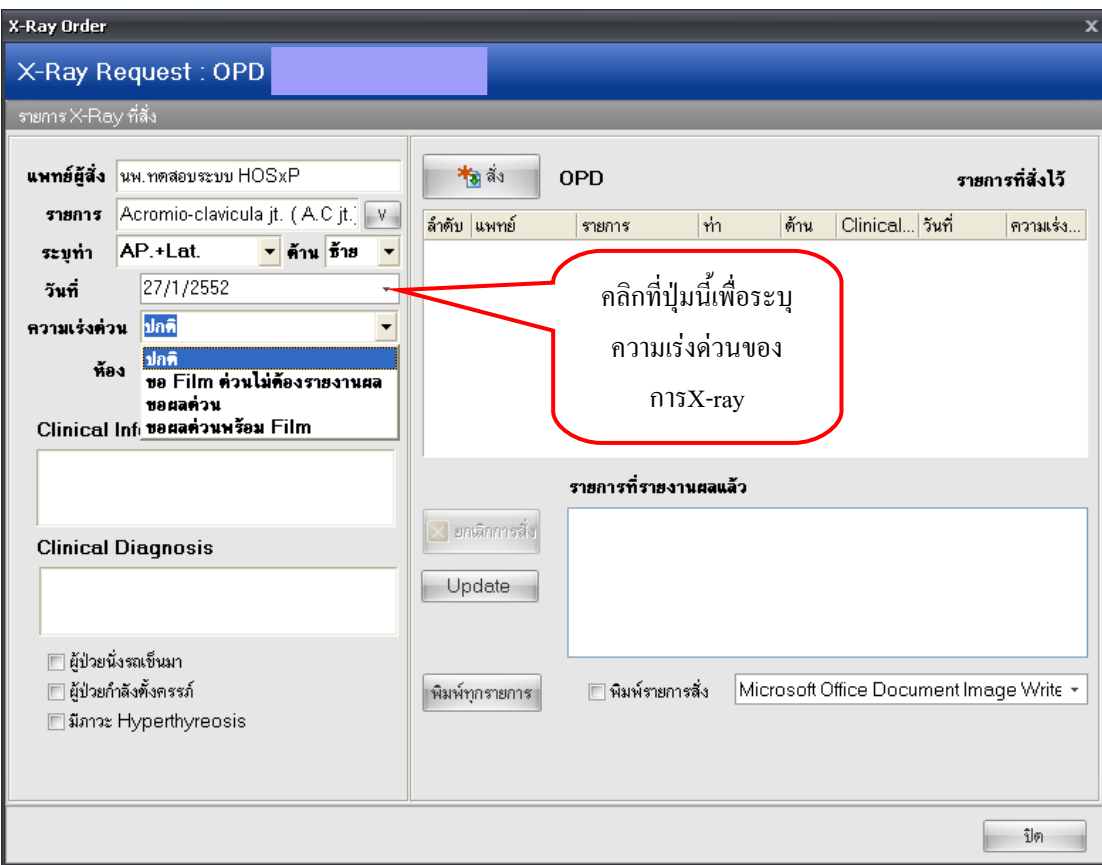

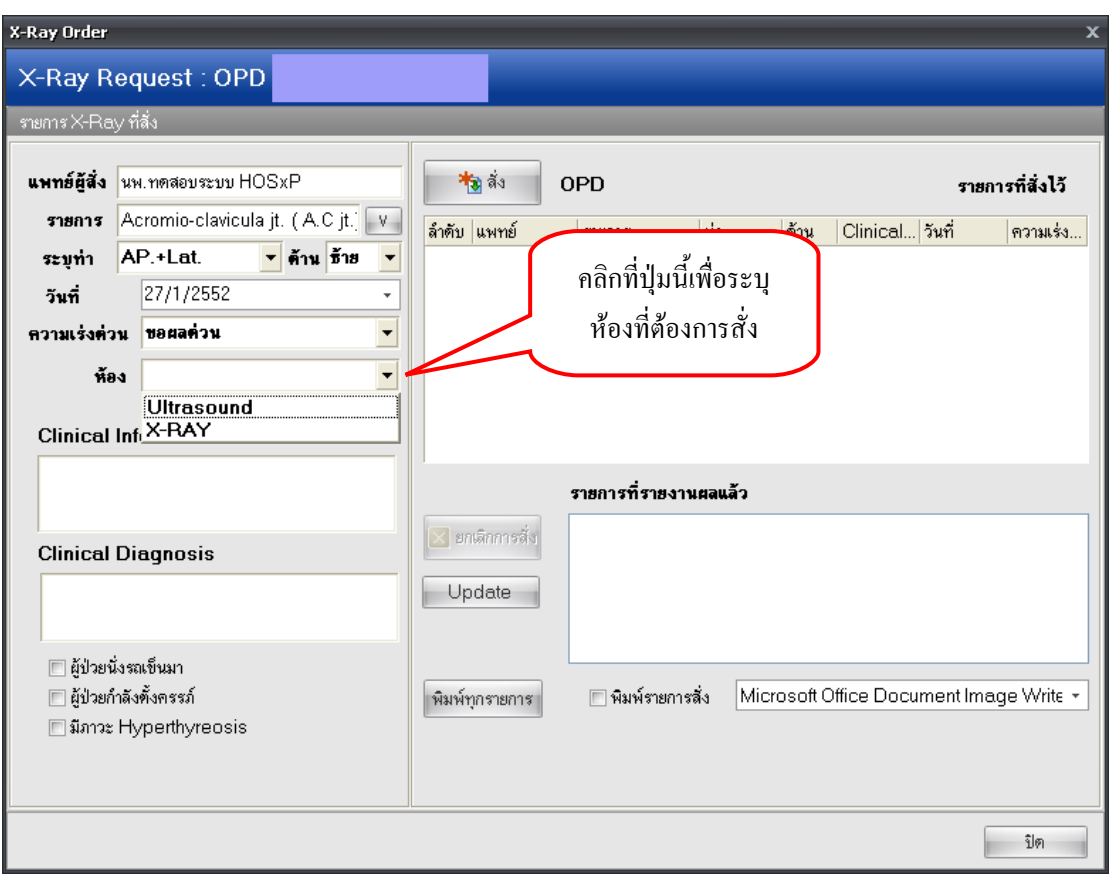

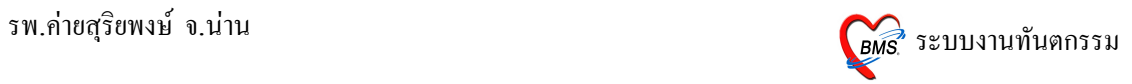

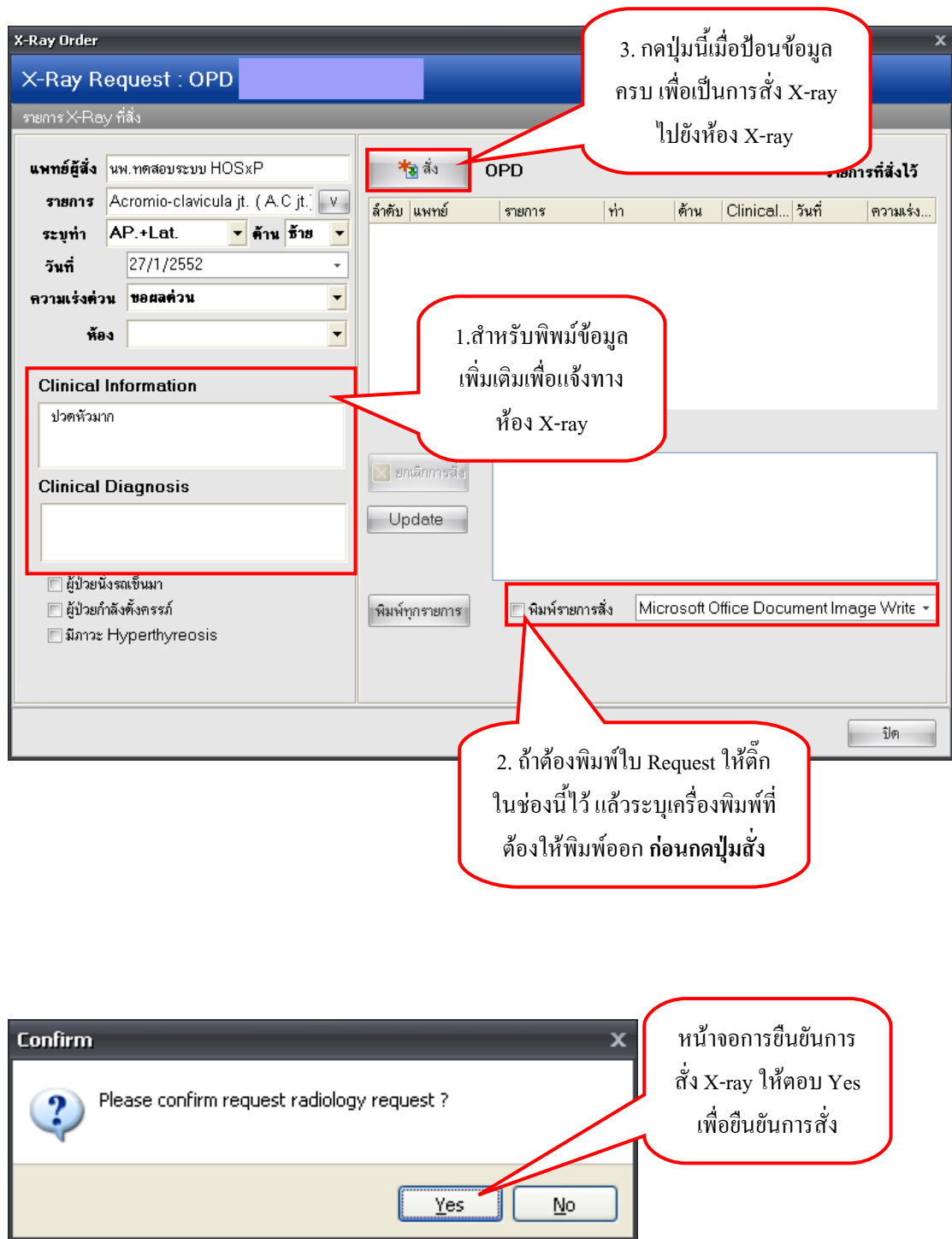

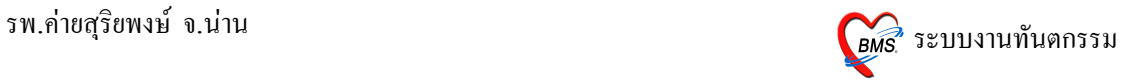

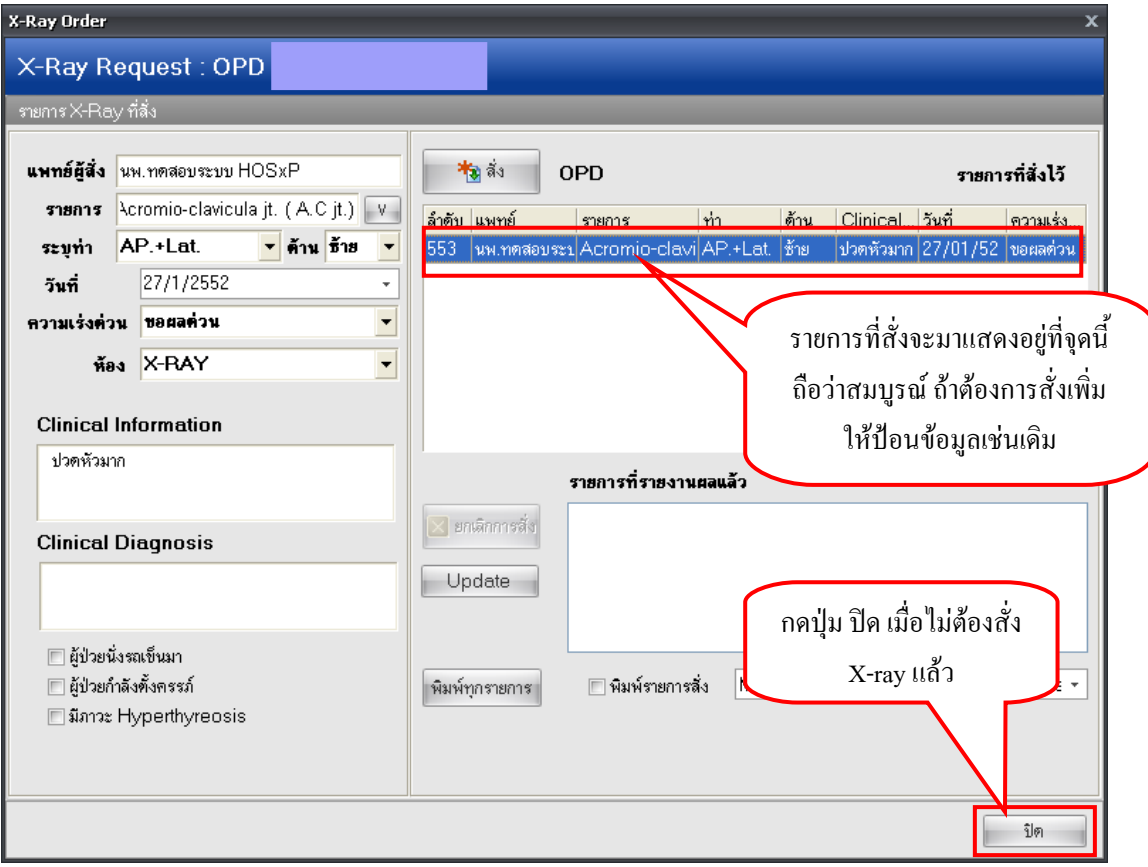

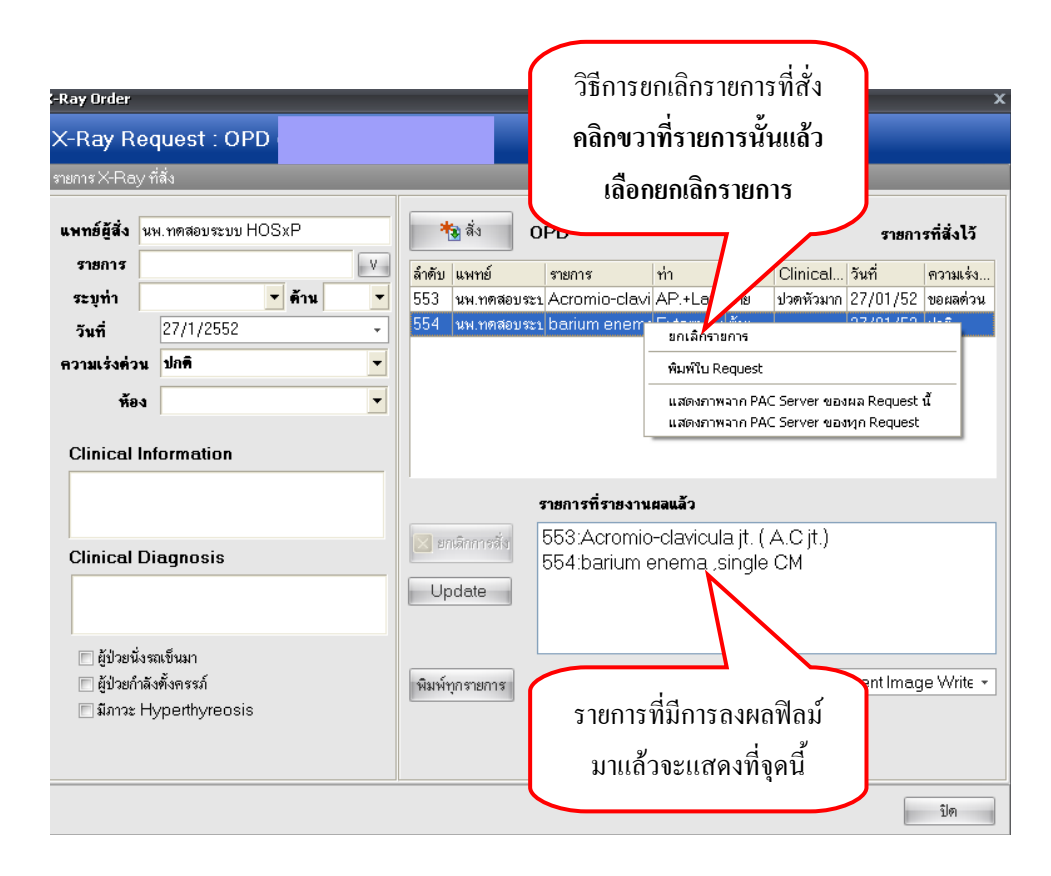

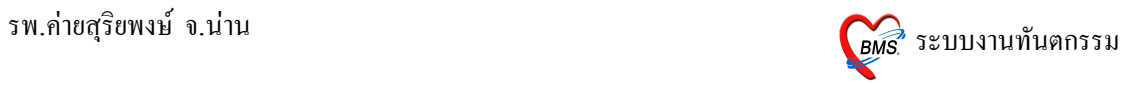

 $\bullet$  วิธีบันทึกการอ่านผล X-ray

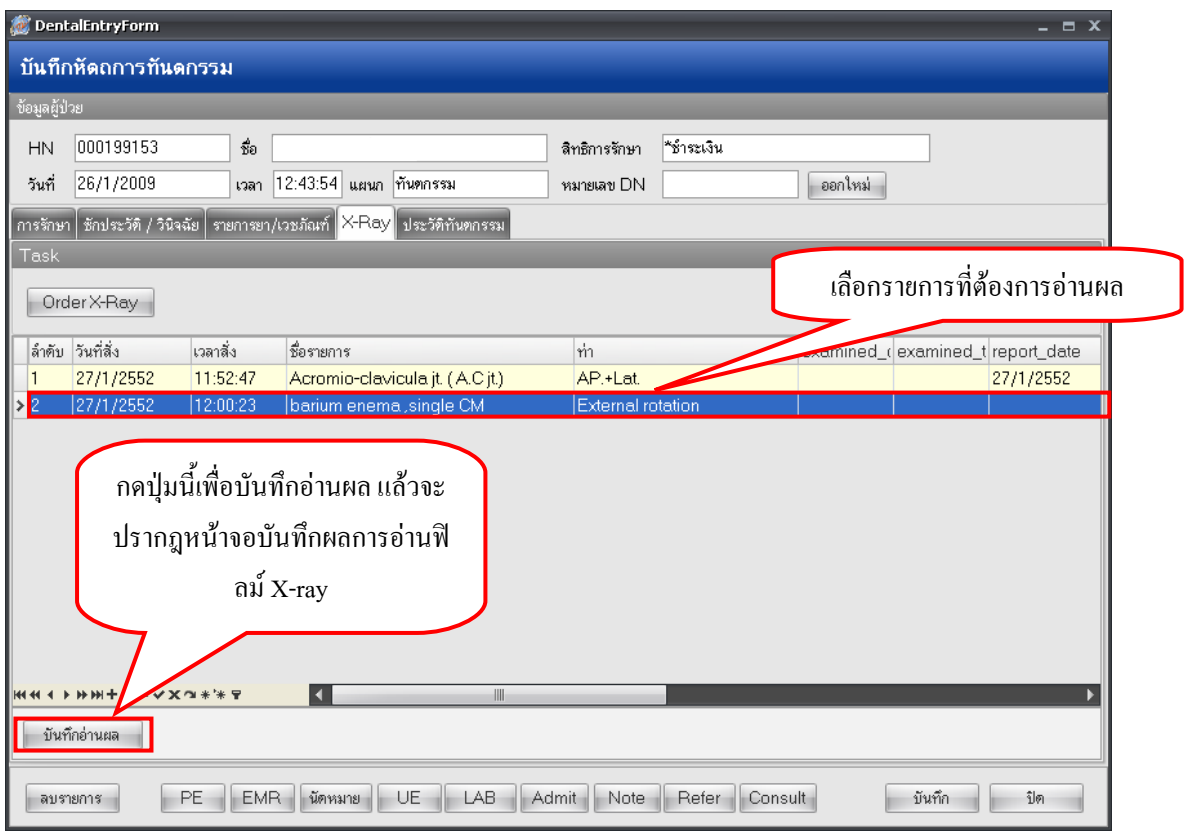

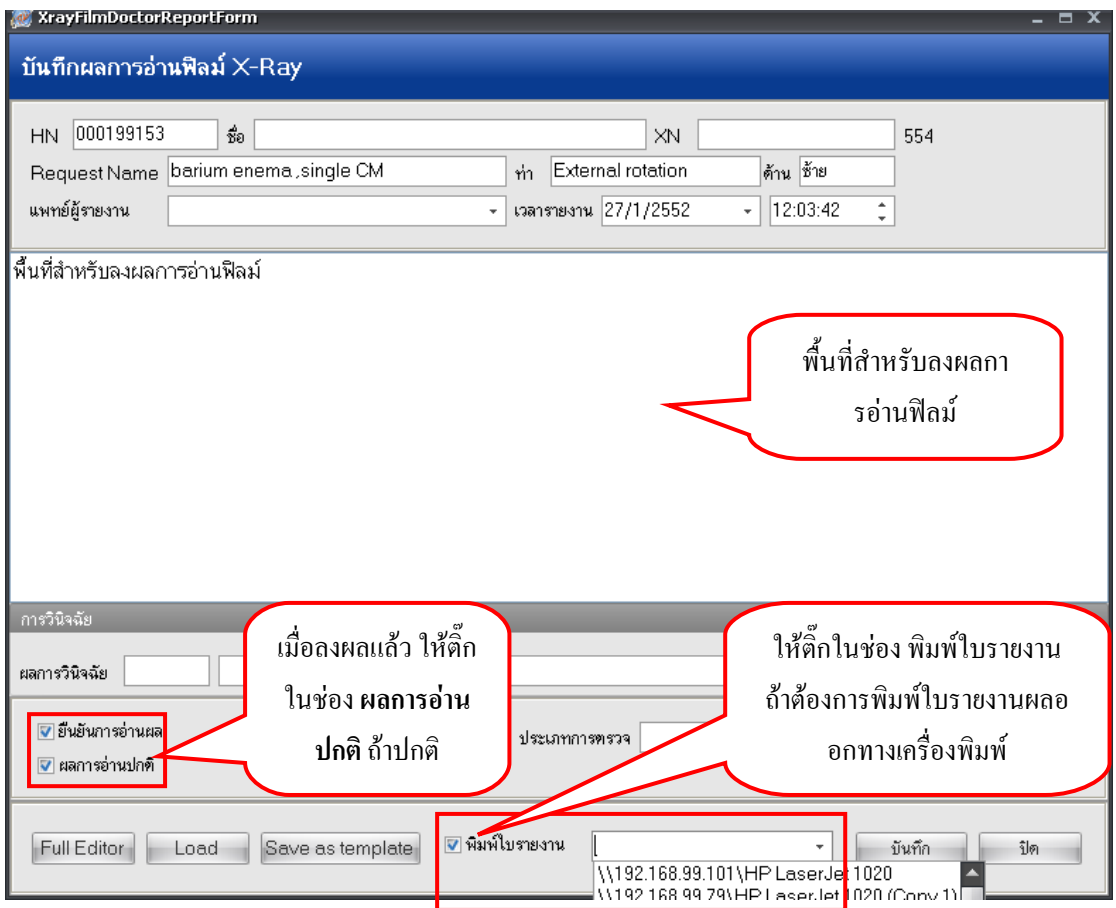

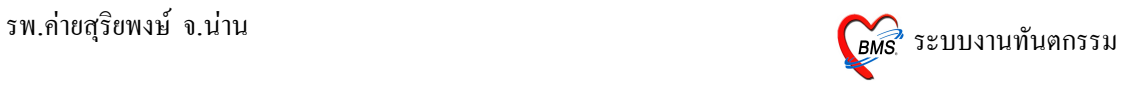

## **5. แถบรายละเอยด 1 และ 2**

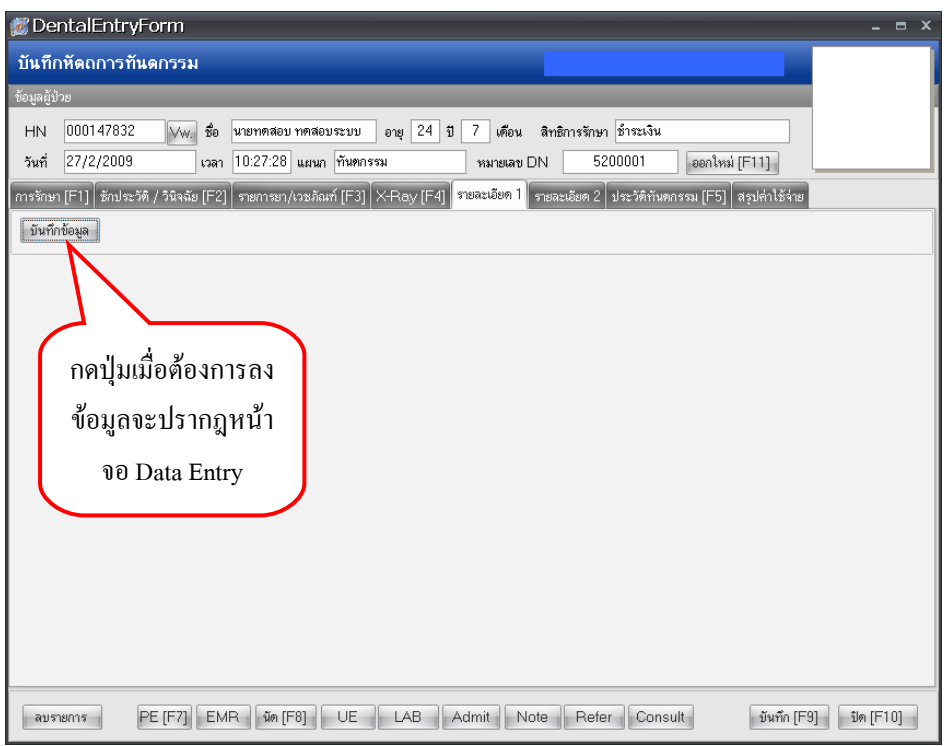

**6. หน้าจอประวัติทันตกรรม** (F5) จะแสดงรายละเอียดเกี่ยวกับประวัติการรักษา

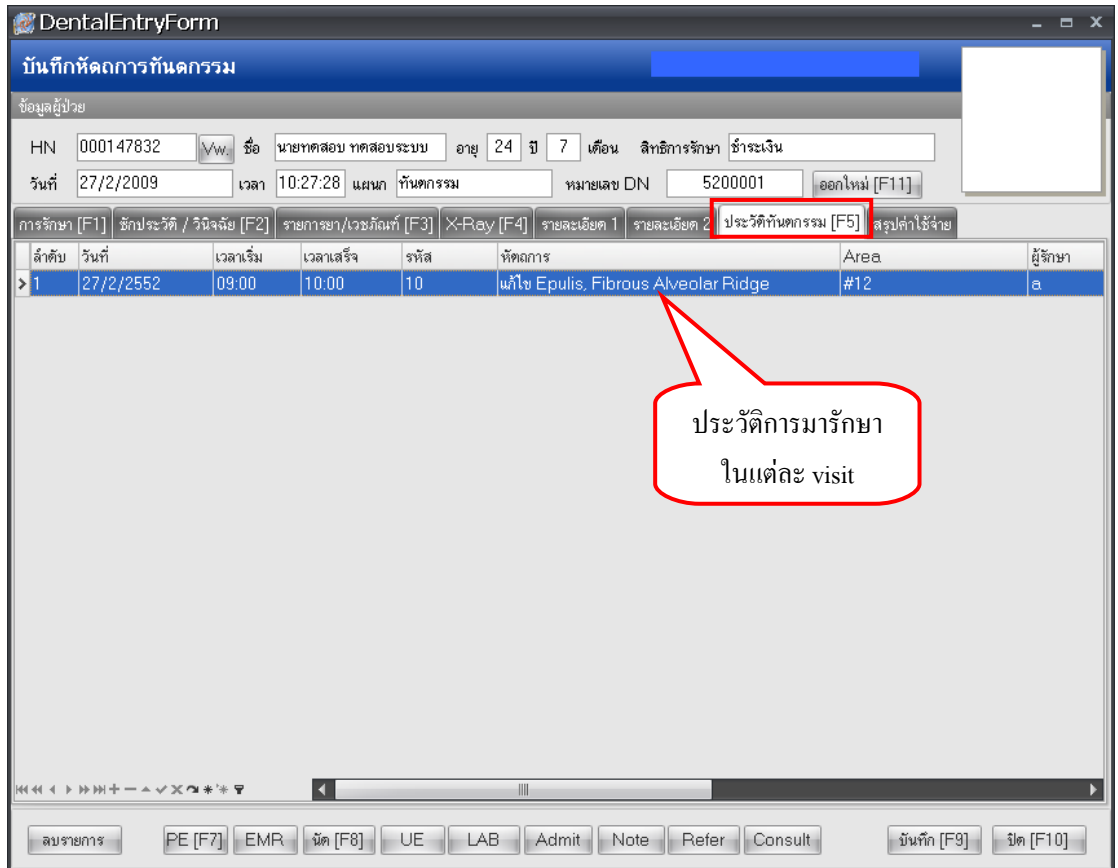

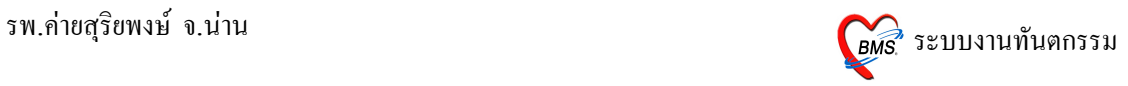

### 7. แถบสรุปค่าใช้จ่าย

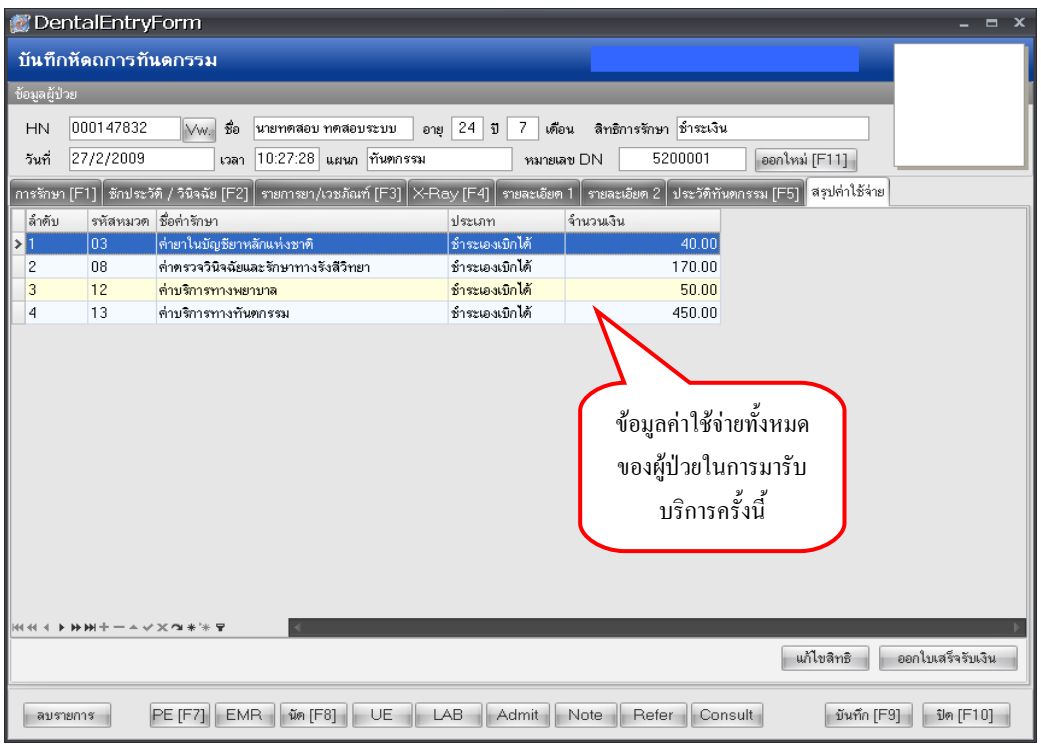

8. วิ**ธีการลงข้อมูล Physical exam ของผู้**ป่วย

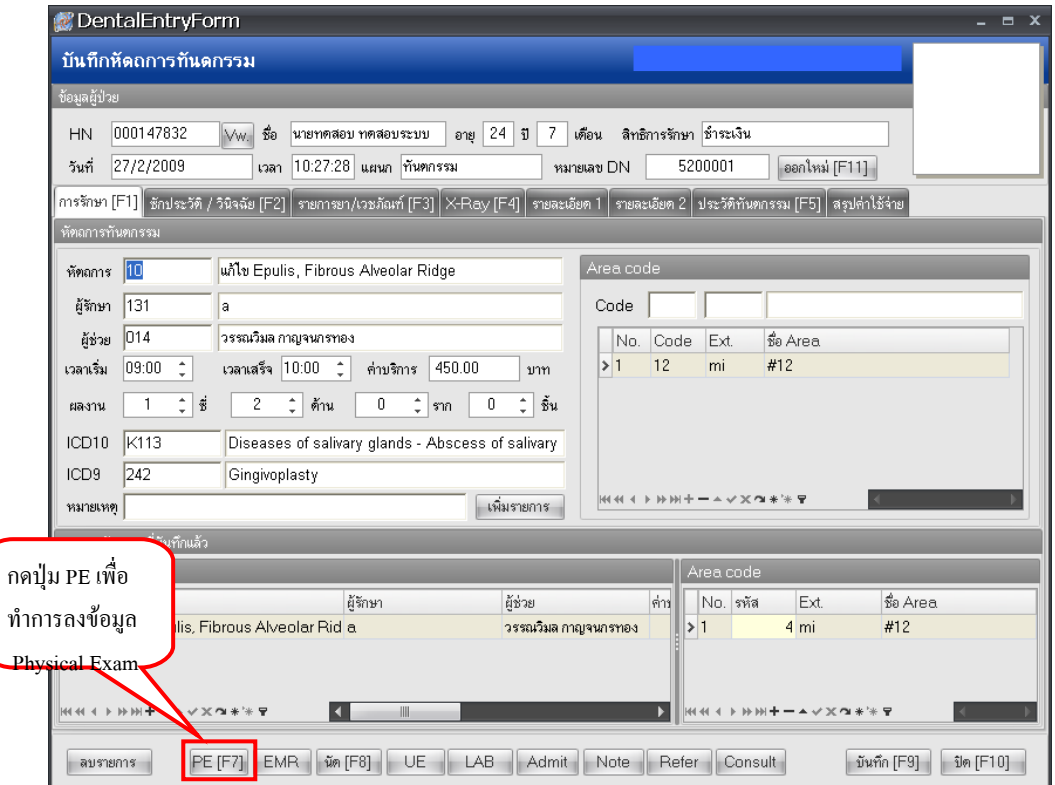

หลัง

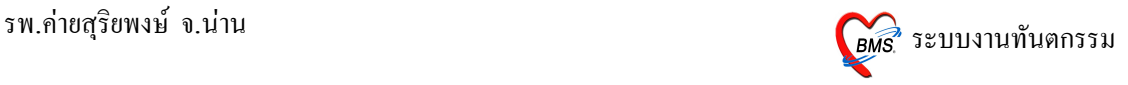

 $\bullet$   $\,$  ลงข้อมูล Physical exam ของผู้ป่วย > แถบบันทึกอาการ

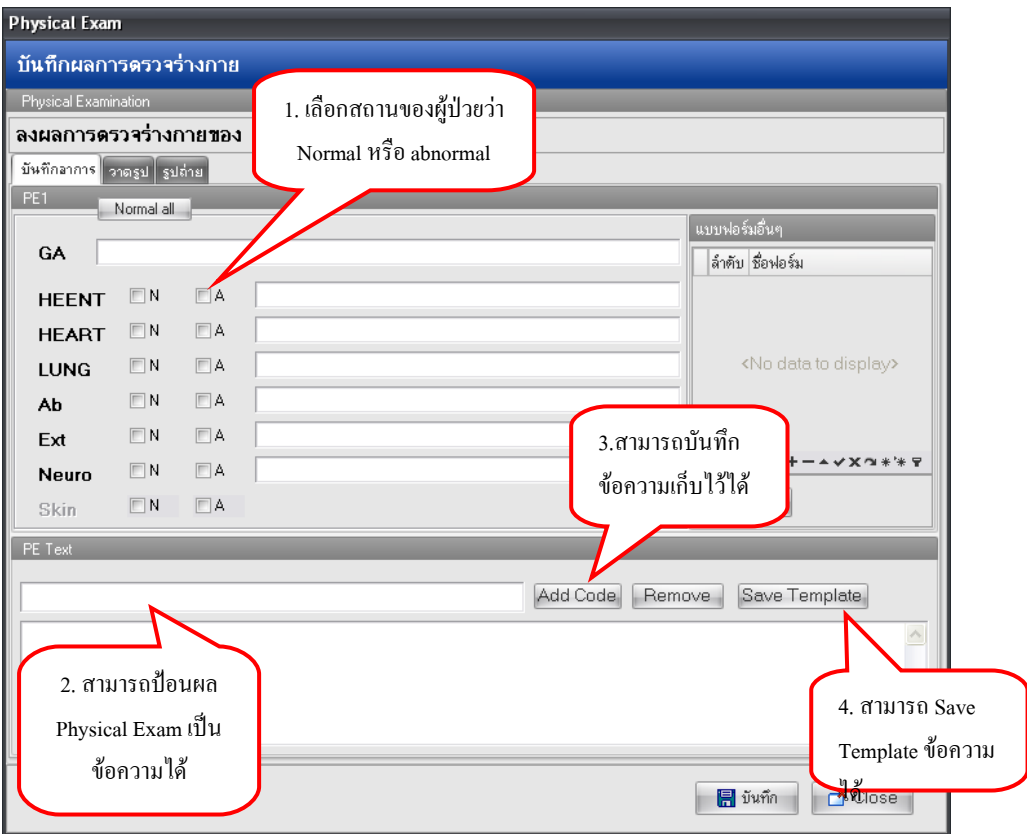

(1.) เลือกสถานของผู้ป่วยว่า Normal หรือ abnormal และสามารถพิมพ์ข้อความเพิ่มเติมได้ที่ช่องด้าน

(2.) สามาถป้อนผล Physical Exam เป็นข้อความ

(3.) สามารถบันทึกข้อความที่พิมพ์ในข้อ 2 เก็บไว้ได้ โดยการพิมพ์ข้อความในช่องสี่เหลี่ยมในข้อ (2) จากนั้นกดปุ่ม Add Code

(4.) สามารถ Save Template ข้อความใด้ โดยพิมพ์ชุดข้อความลงในสี่เหลี่ยมใหญ่ จากนั้นทำแถบดำที่ ข้อความแล้วกดปุ่ม Save Template

การนำ Template ที่ save ไว้มาใช้ โดยการพิมพ์ **.** ที่ช่องสี่เหลี่ยมในข้อ (2) จะปรากฎชื่อ Template ขึ้น มาให้เลือก

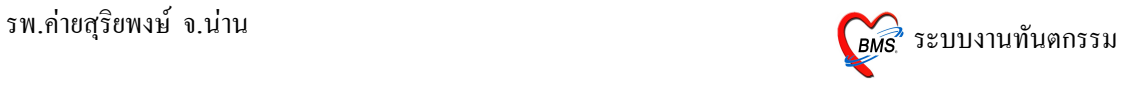

 $\bullet$   $\quad$  ลงข้อมูล Physical exam ของผู้ป่วย > แถบวาครูป

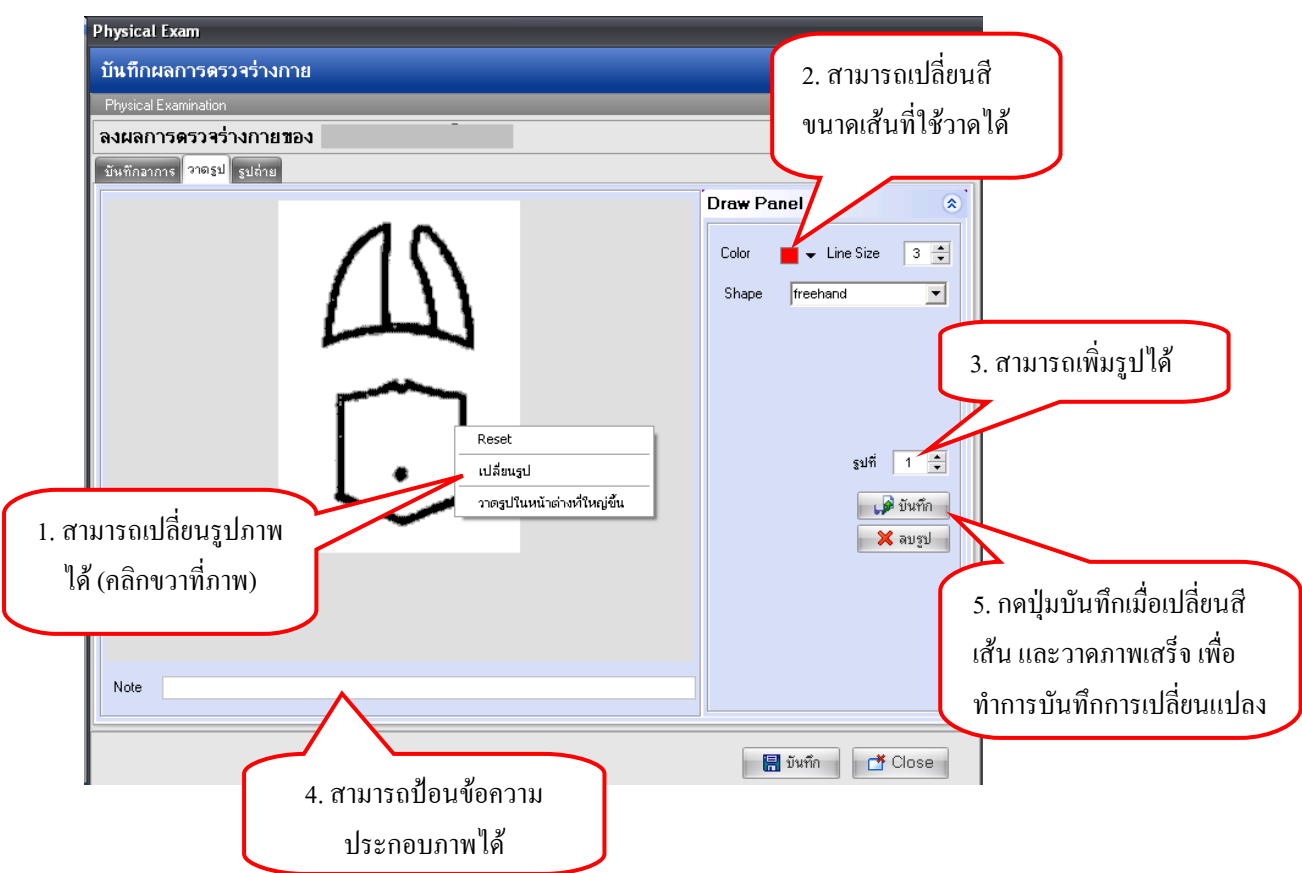

ลงข้อมูล Physical exam ของผู้ป่วย > แถบรูปถ่าย

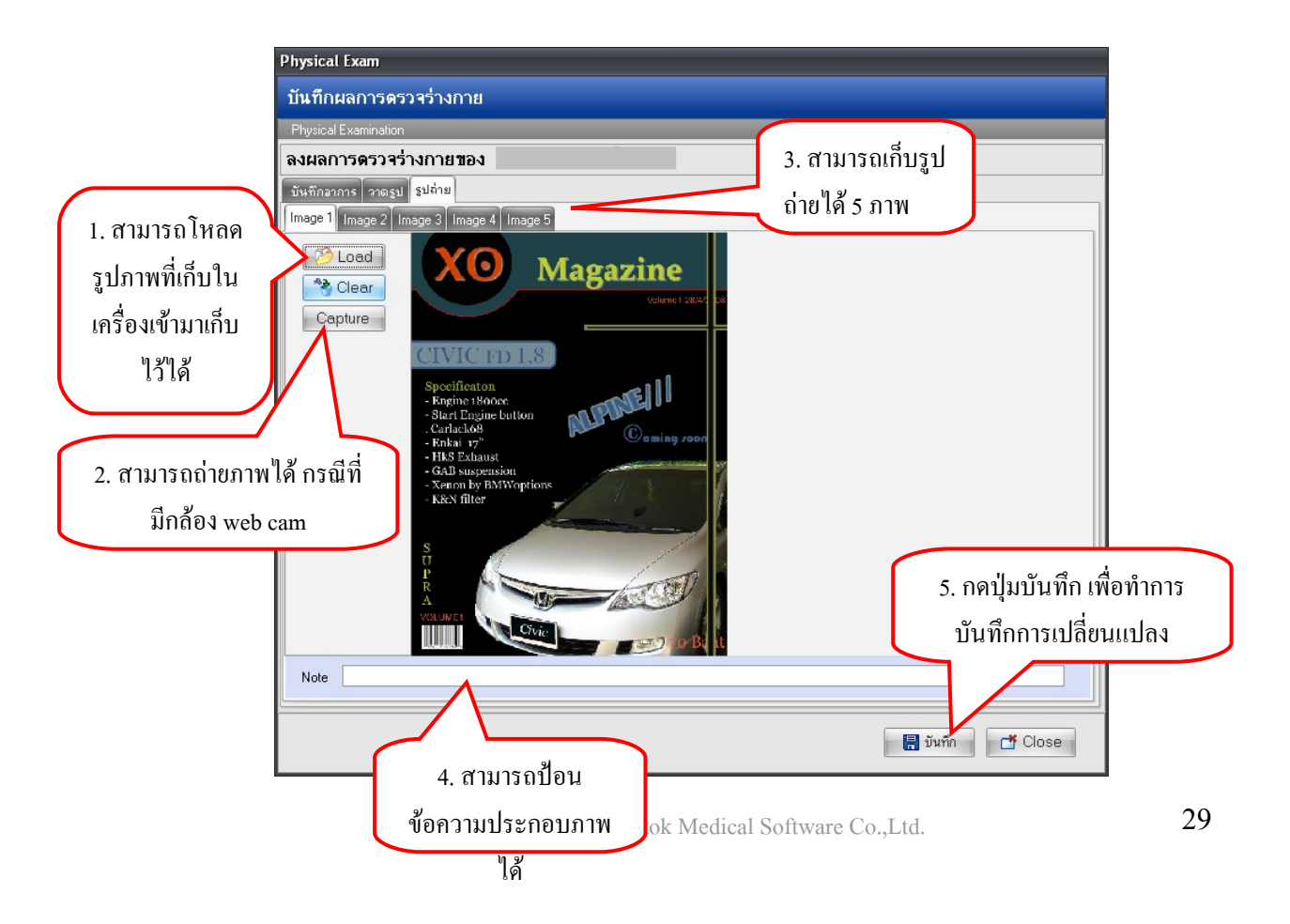

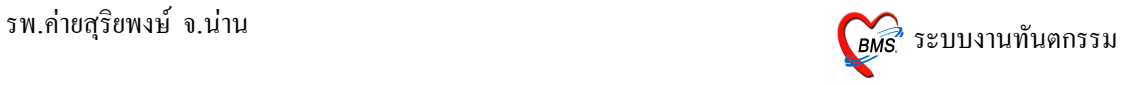

#### 9. วิ**ธีการดูประวัติการรักษาของผู้**ป่วย

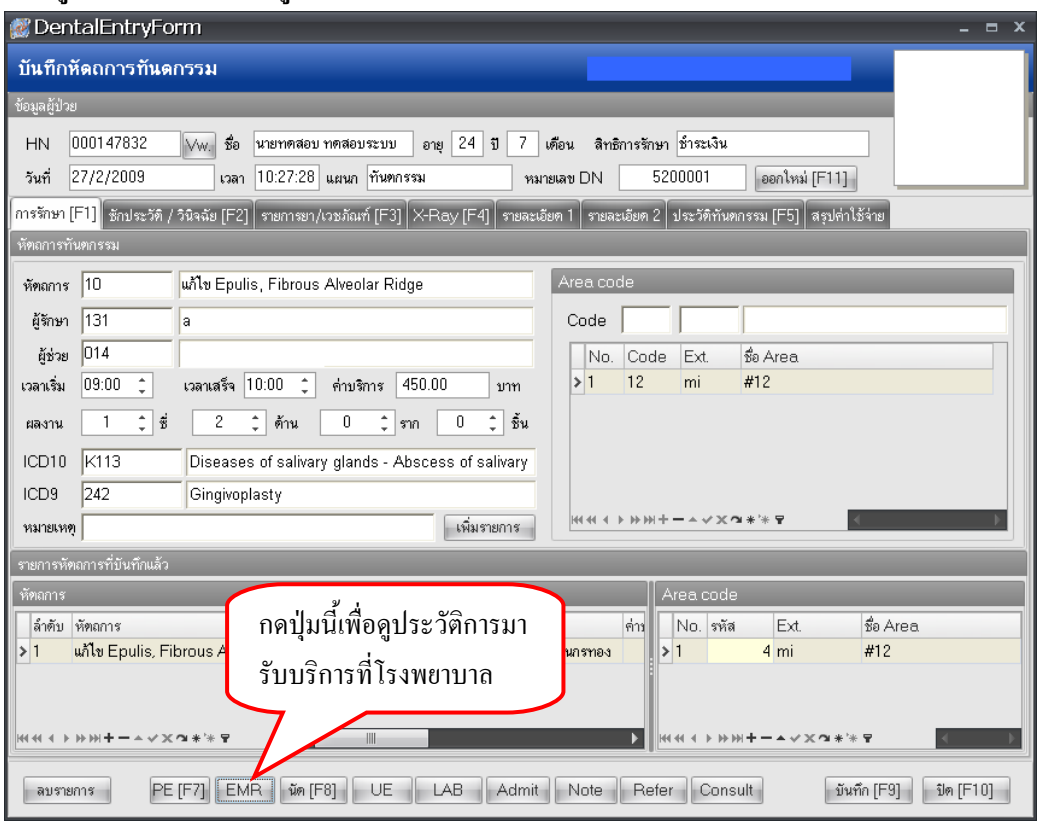

เมื่อทำกดปุ่ม EMR สามารถเข้าไปดูประวัติการรักษาเก่าของผู้ป่วยได้ โดยประวัติการรักษาจะแยกตาม Visit มีข้อมูลการรักษา การสั่งยา การ Admit ทั้งหมด

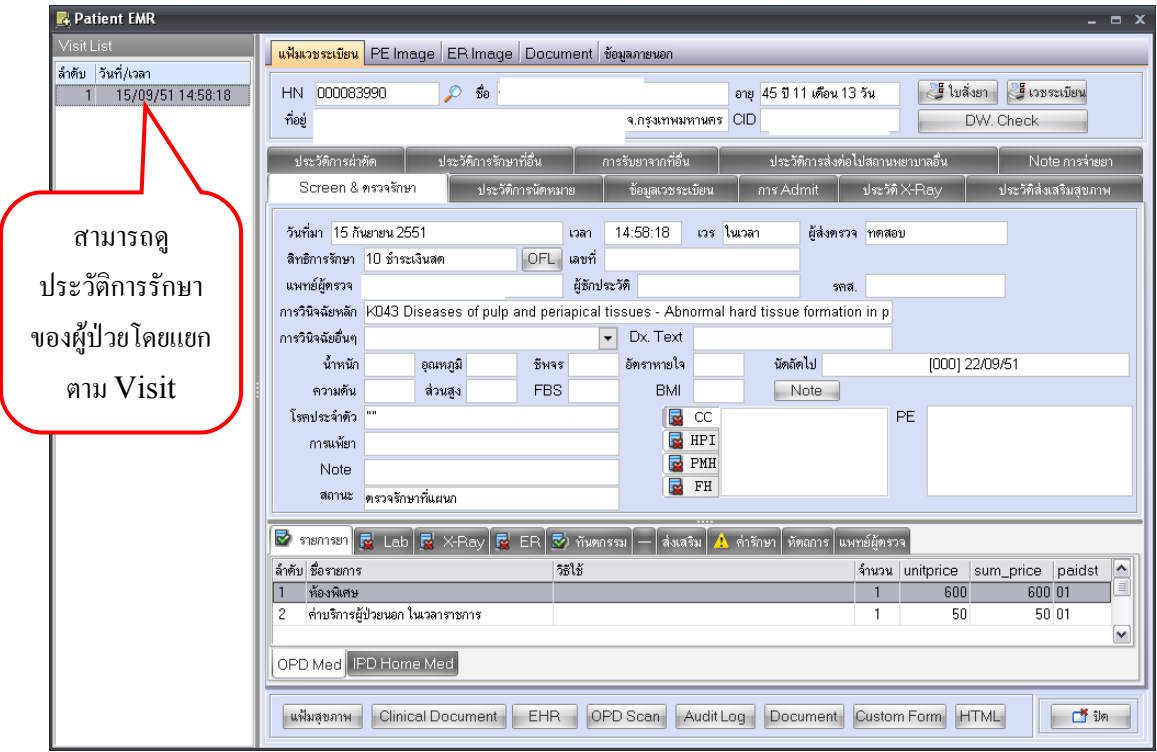

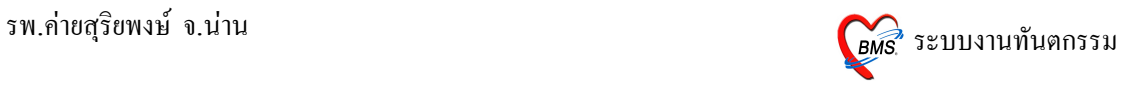

## 10. วิ**ธีการลงนัดผู้**ป่วย

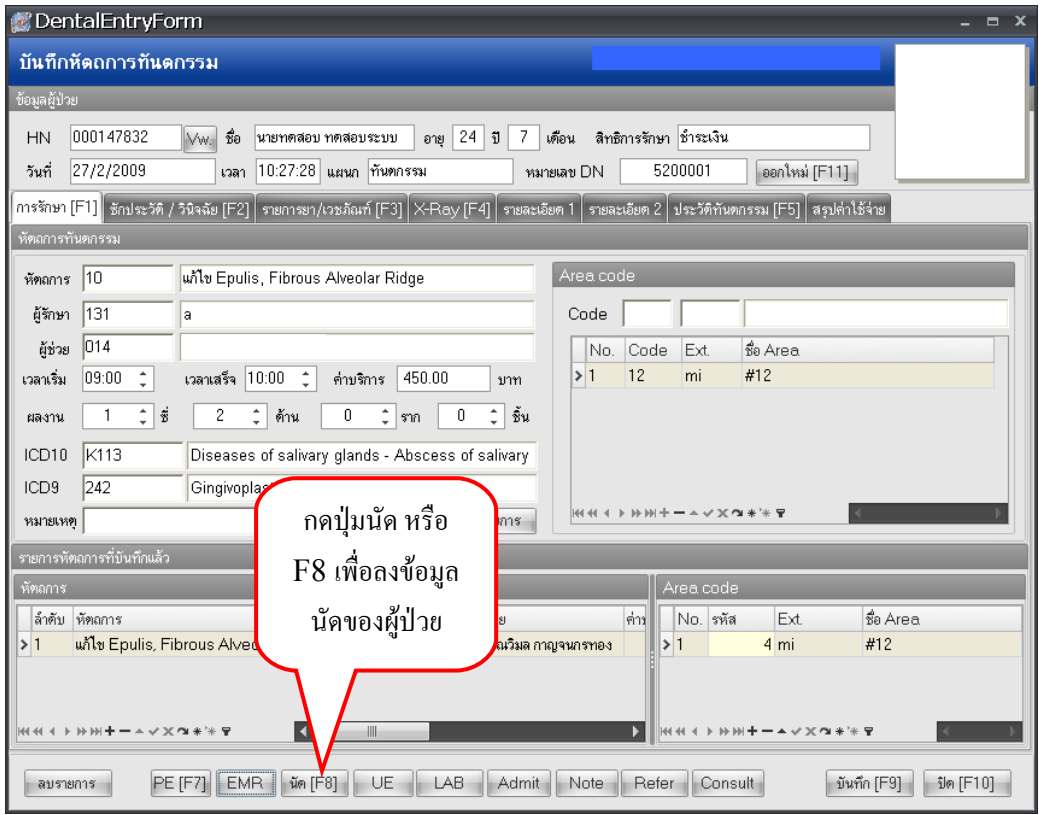

 $\bullet$  ลงนัดผู้ป่วย > แถบเพิ่มรายการนัด

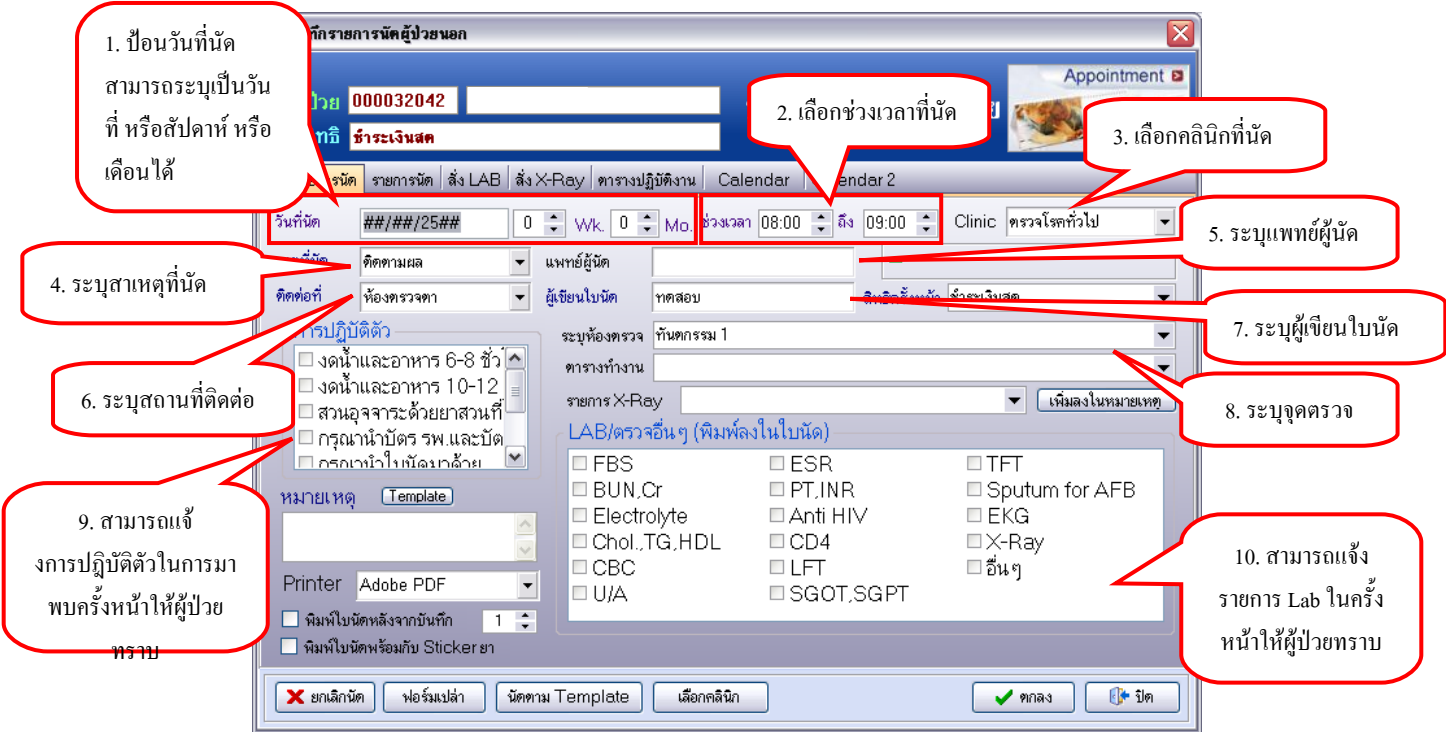

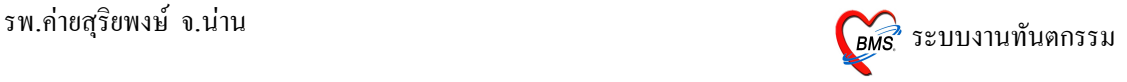

ึ ลงนัดผู้ป่วย > แถบสั่ง LAB ล่วงหน้า

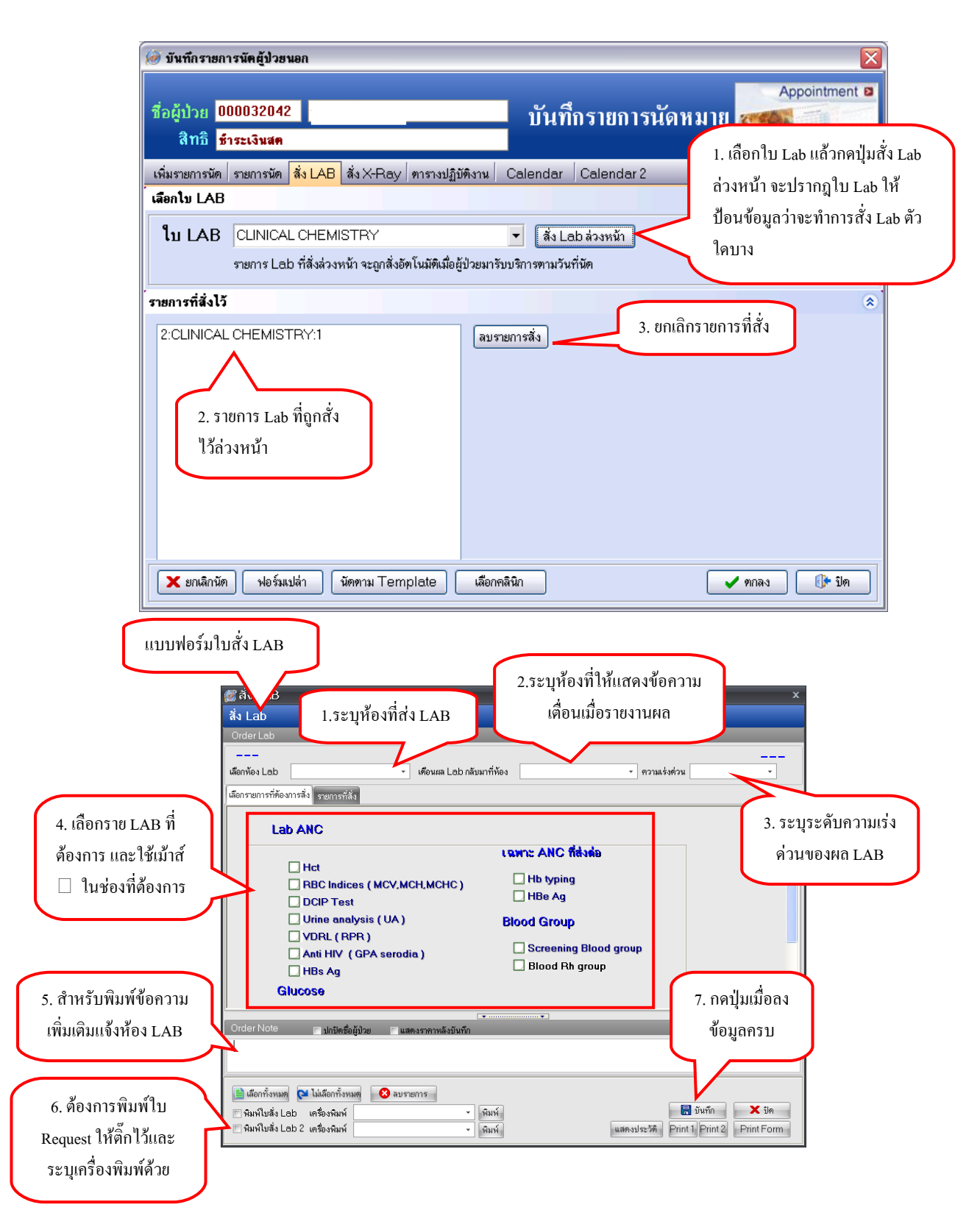

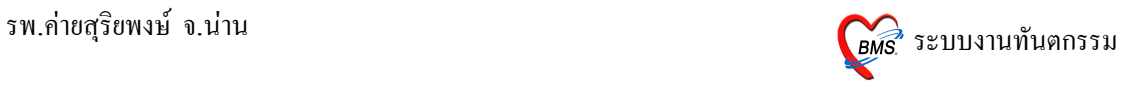

• ลงนัดผู้ป่วย > แถบสั่ง X-ray ล่วงหน้า

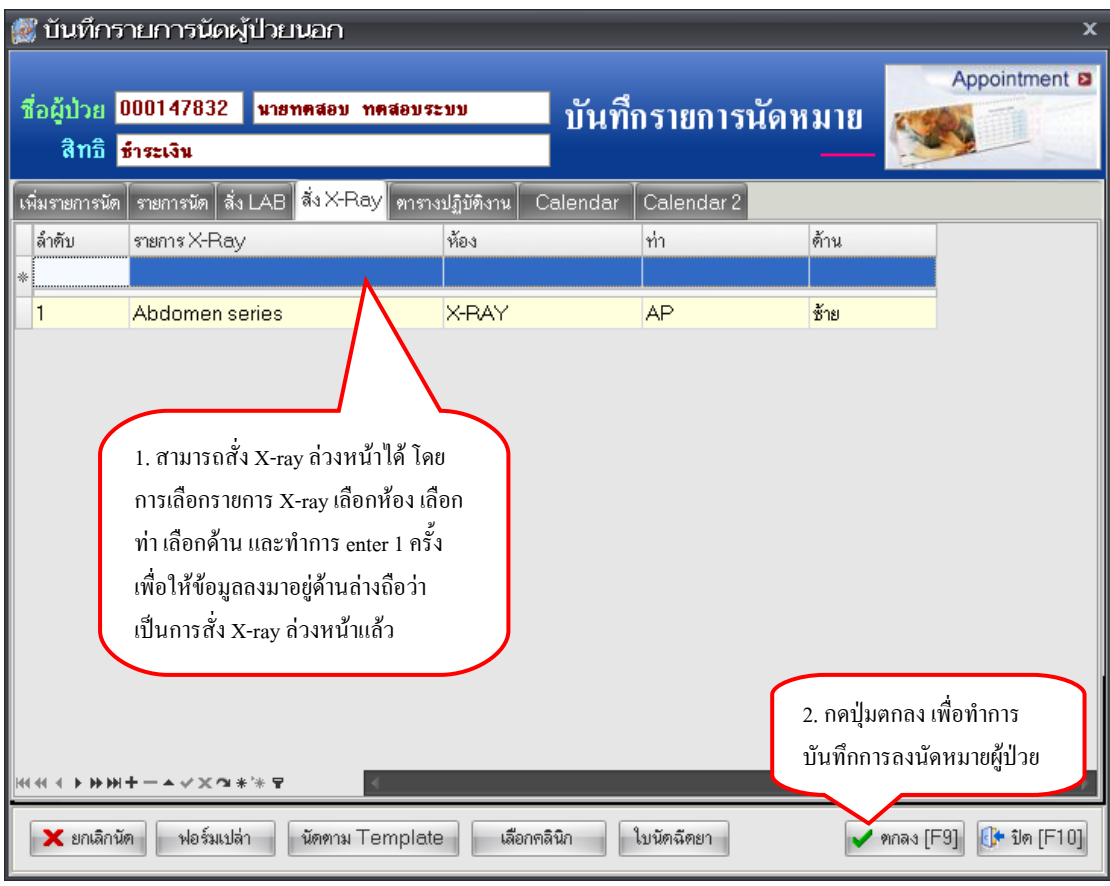

# **11. ว
ธการส?ง LAB**

สามารถสั่ง LAB จากหน้าจอนี้ โดยรายการ LAB ที่สั่งจะ Online ไปรอที่ห้อง LAB

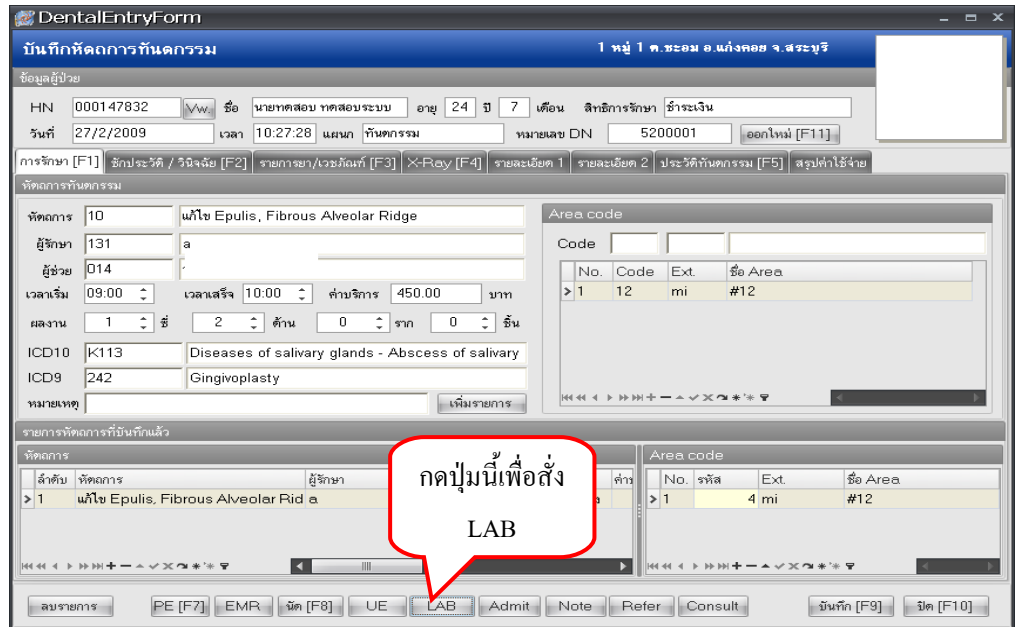

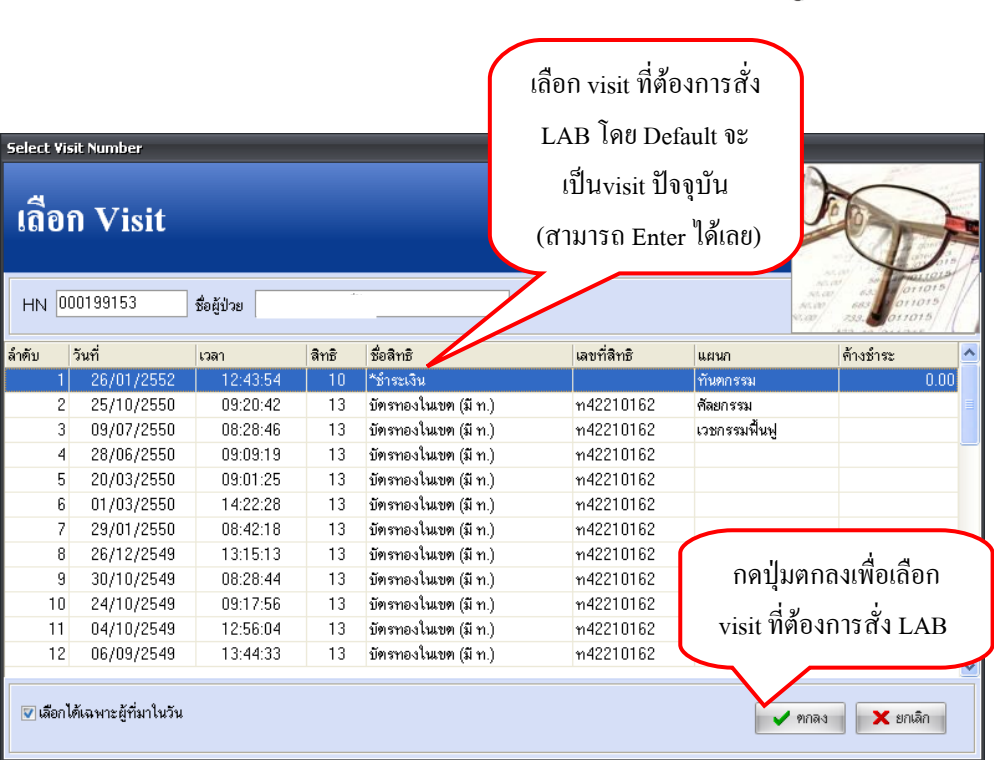

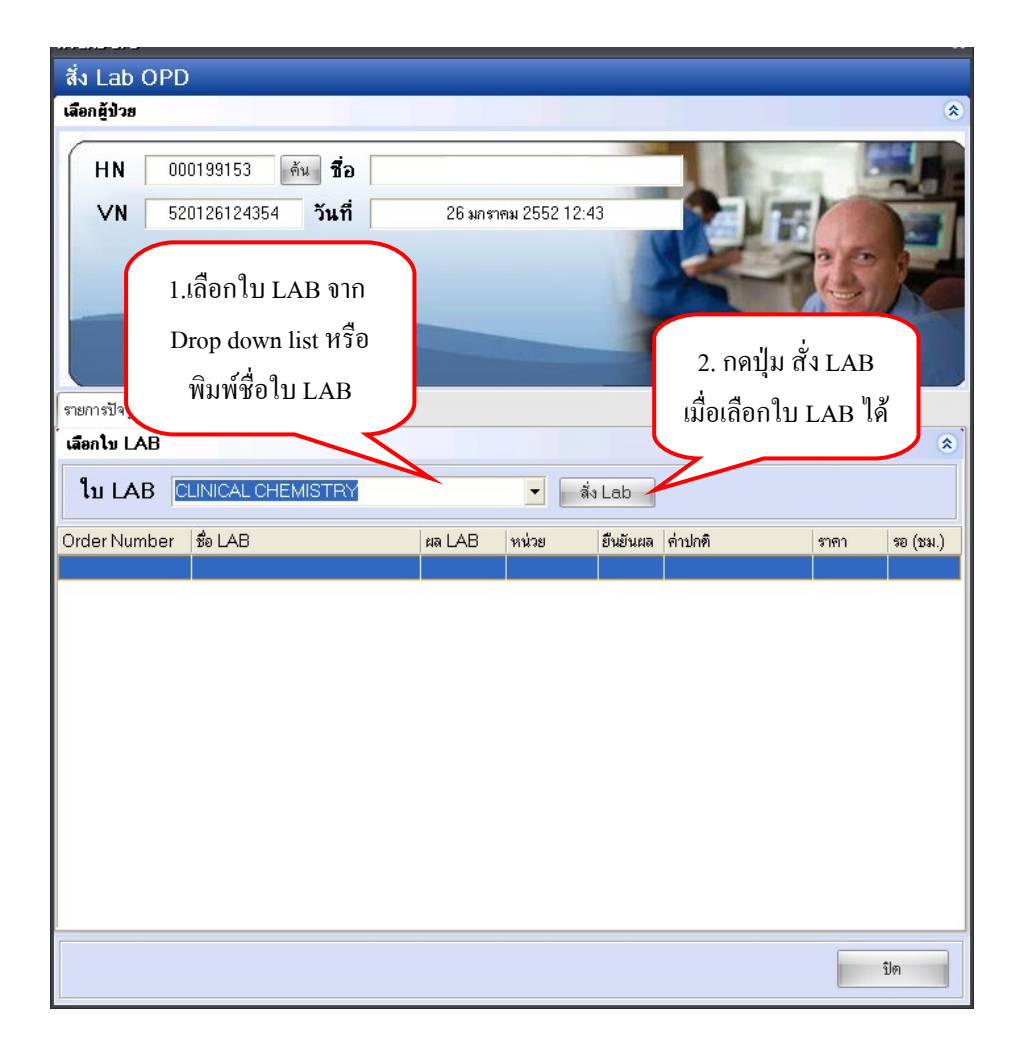

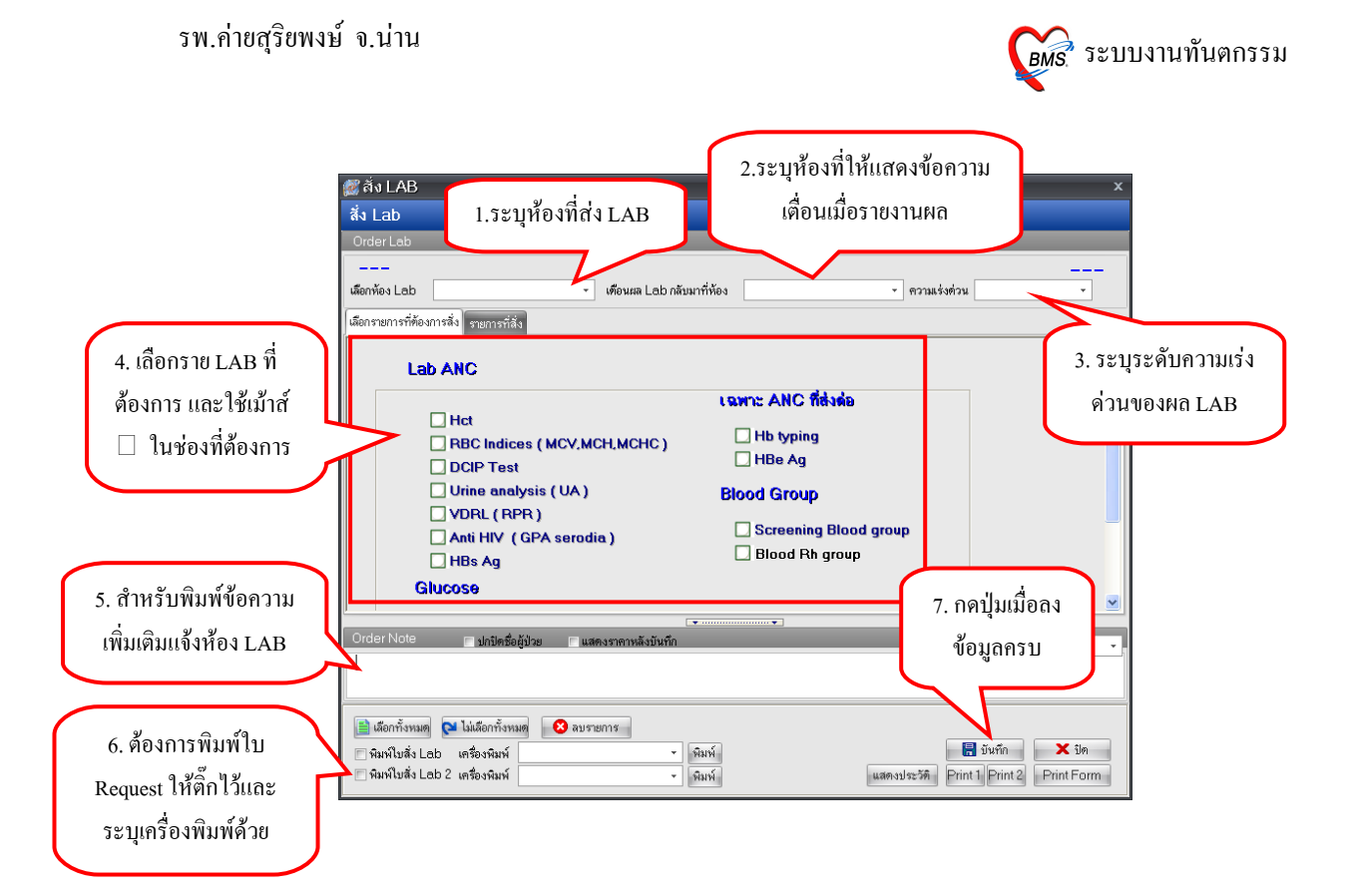

• แก้ไข รายการ LAB ที่สั่งผิด

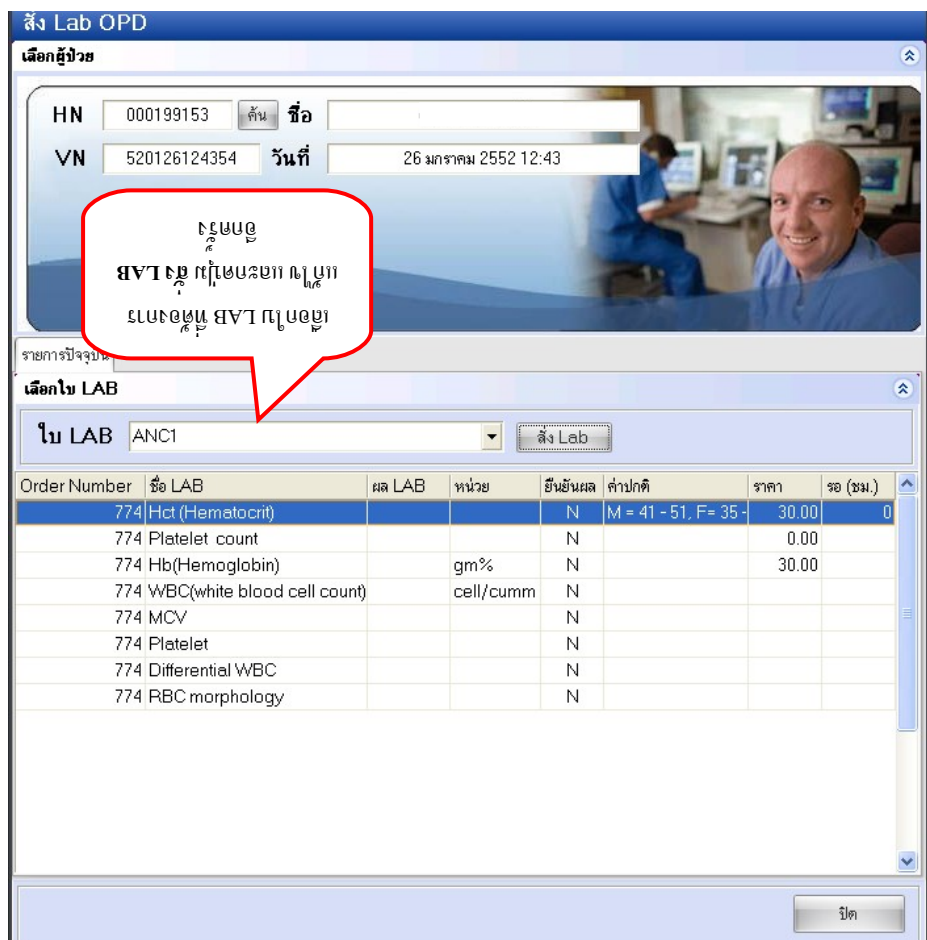

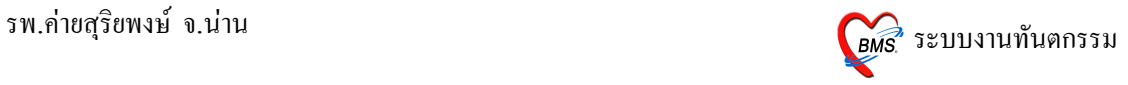

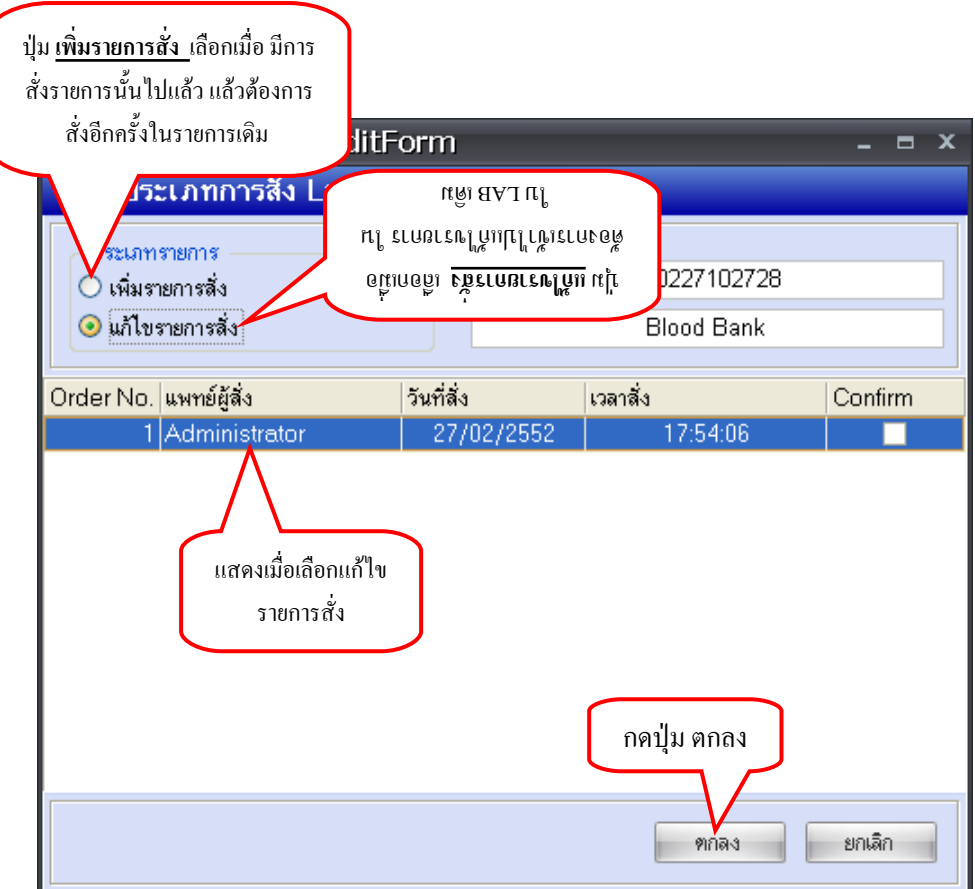

• ลบการการ สง LAB

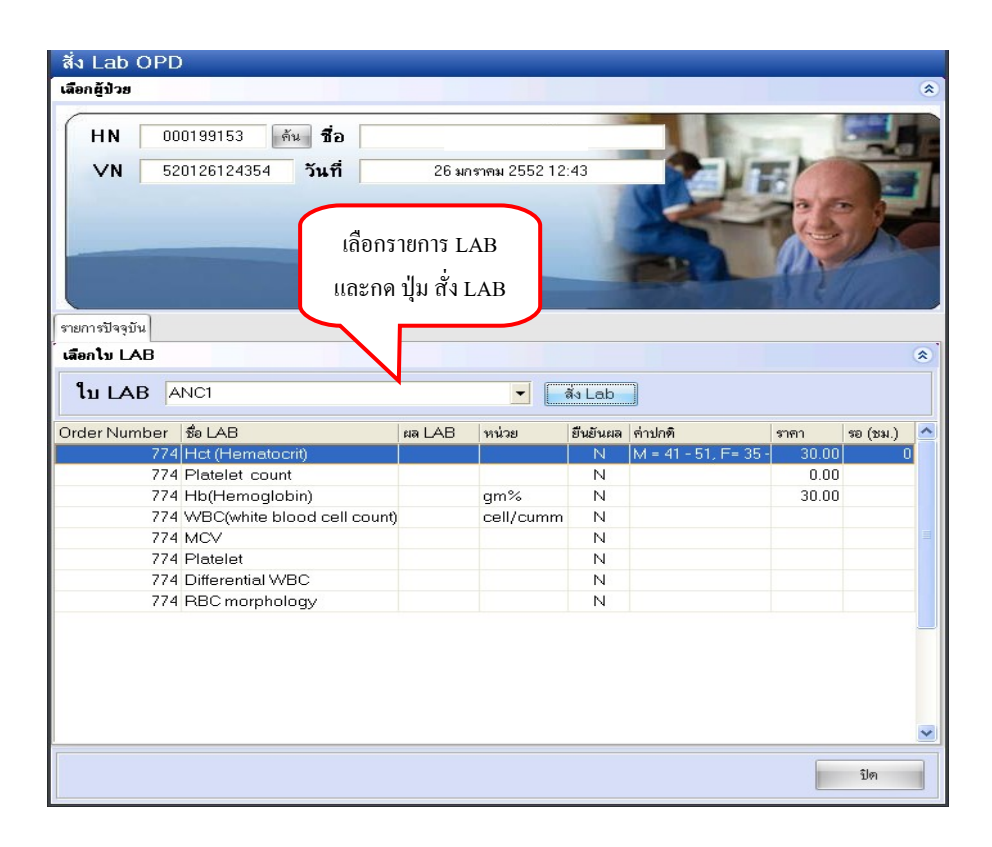

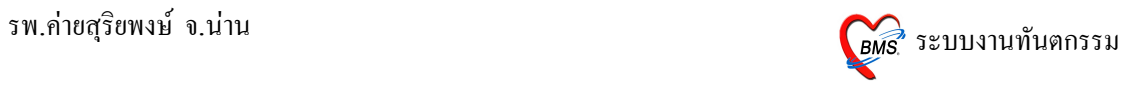

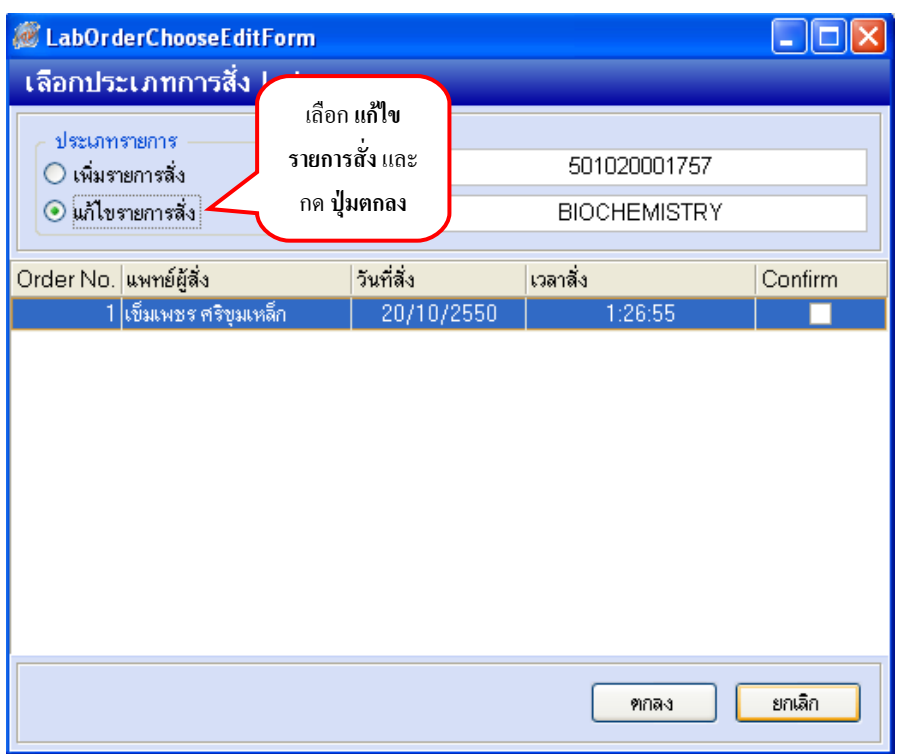

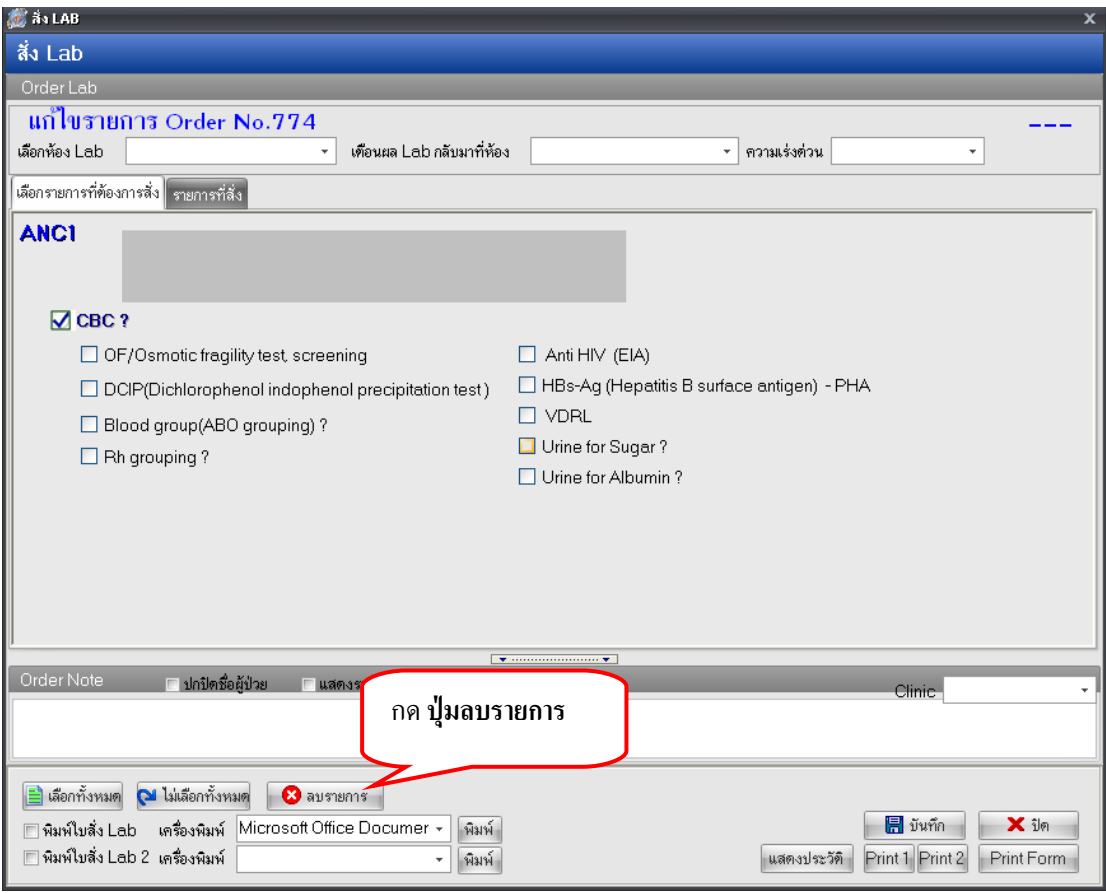

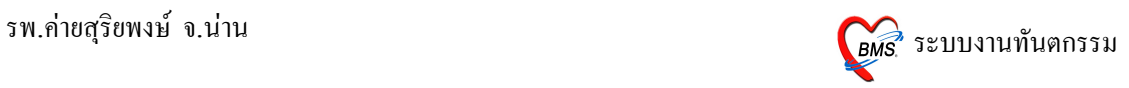

# 12. **ว
ธการส?ง Admit**

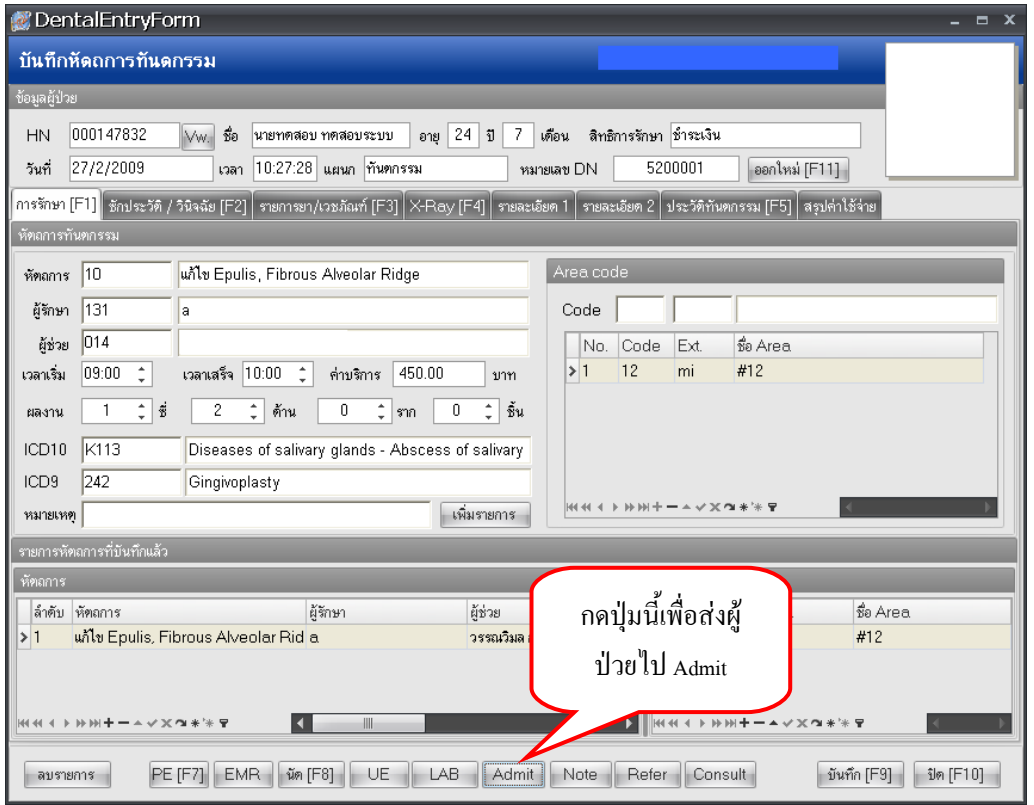

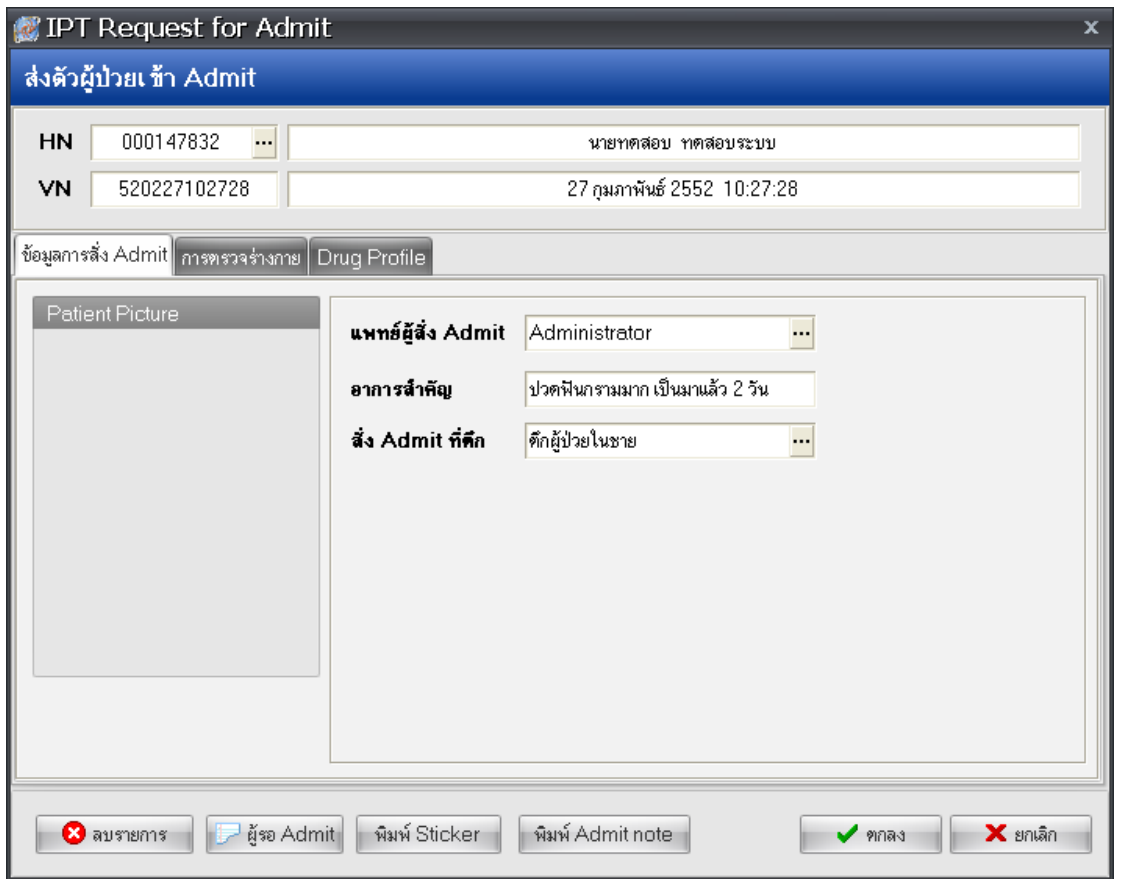

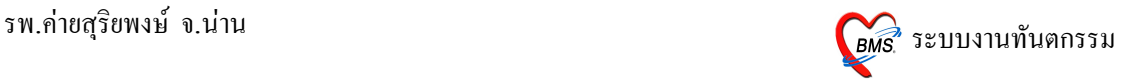

- 1. ลงรายการ แ**พทย์ผู้สั่ง Admit** จะอัตโนมัติจาก Login ถ้าในกรณีลงให้แพทย์ท่านอื่น ให้**กดที่ จุดจุด ไข่-ปลา** เพื่อค้นหาชื่อแพทย์
- 2. อา<mark>การสำคัญ</mark> ให้ใส่อาการสำคัญของผู้ป่วยที่ต้อง Admit (ไม่ใส่ข้อมูลโปรแกรมจะไม่บันทึกให้)
- 3. **สั่ง Admit ที่ตึก(Ward) กดที่ จุดจุด ไข่ปล**า เพื่อเลือก Ward (ไม่ใส่ข้อมูลโปรแกรมจะไม่บันทึกให้)
- 4. เมื่อเรียบร้อยแล้วให้ **กดปุ่ม ตกลง 1 ครั้ง**

#### 13. วิธีการบันทึก (F9)

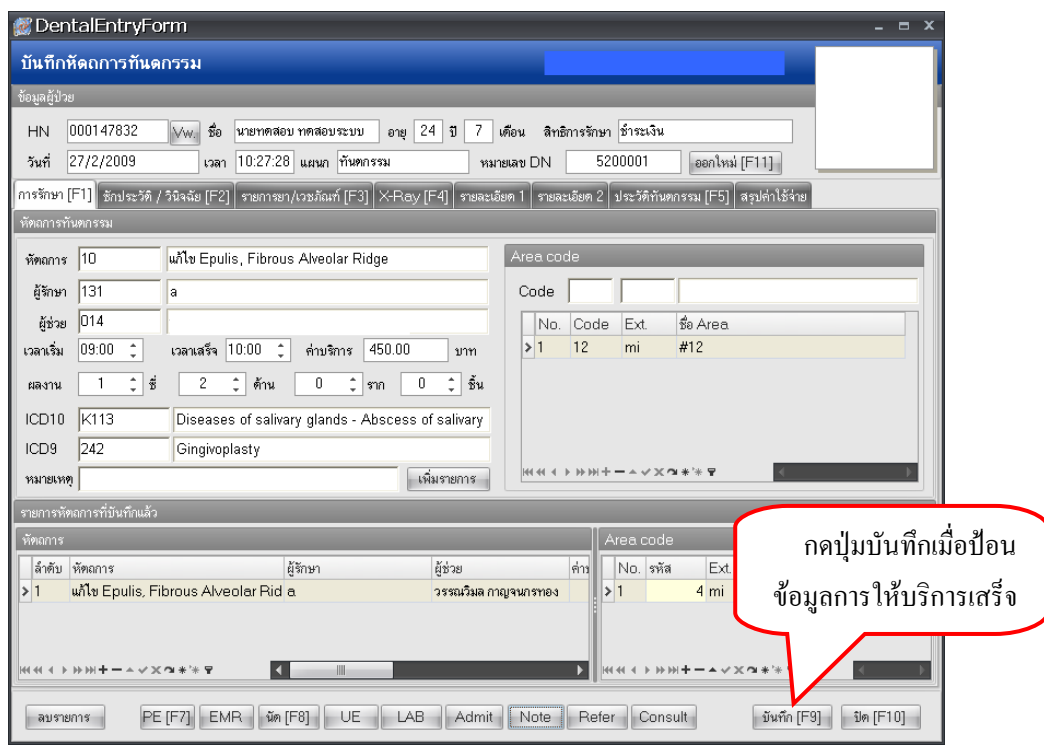

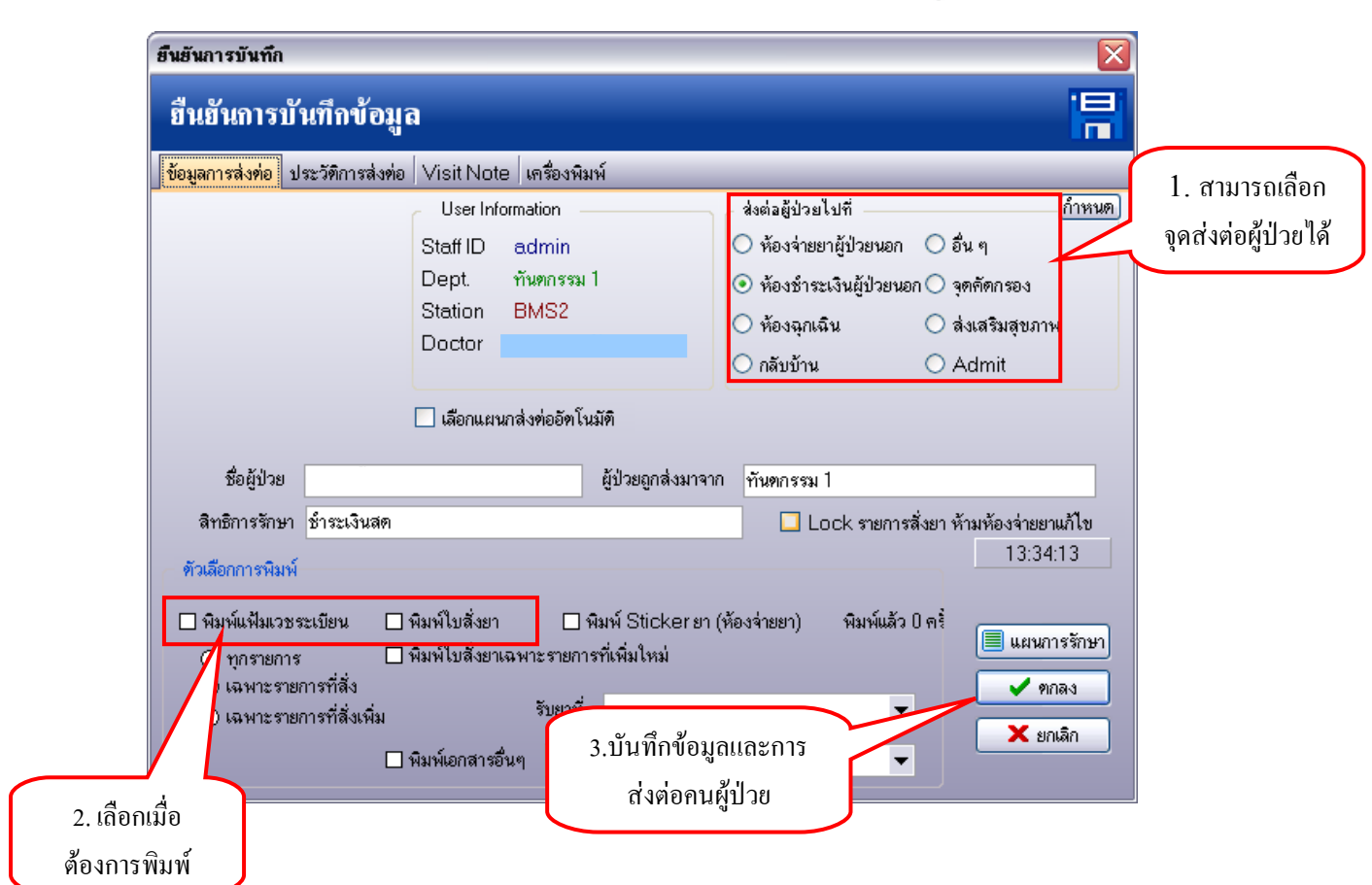